# Netværksvejledning Nätverksguide

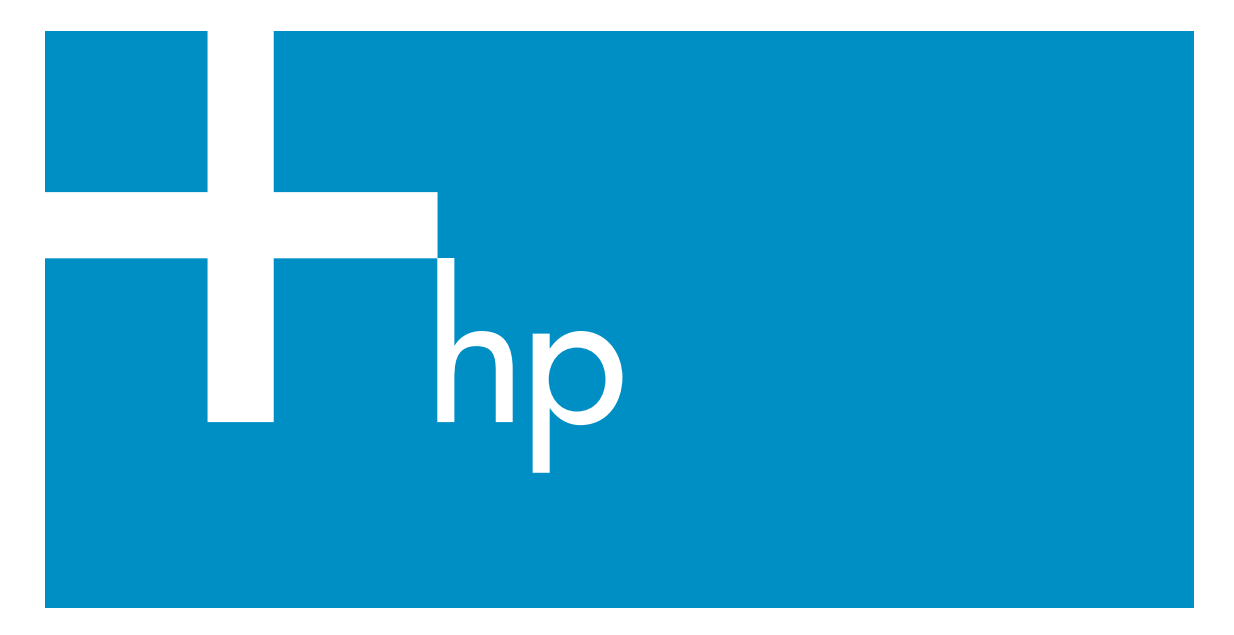

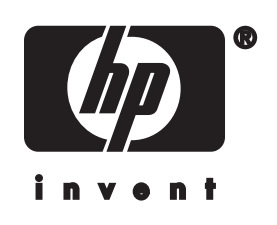

**HP all-in-one Nätverkshandbok**

© Copyright 2004 Hewlett-Packard Development Company, L.P.

Informationen häri kan ändras utan föregående meddelande.

Återgivning, bearbetning eller översättning utan skriftligt tillstånd är förbjudet, förutom vad som gäller under upphovsrätten.

I den här produkten används Adobes PDF-teknik. Den innehåller en implementering av LZW som licensierats under amerikanskt patent 4,558,302.

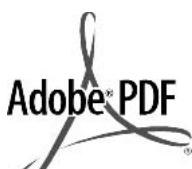

Adobe- och Acrobat-logotypen är antingen registrerade varumärken eller varumärken tillhörande Adobe Systems Incorporated i USA och/eller andra länder.

Delar av Copyright © 1989-2003 Palomar Software Inc. HP Officejet 5500 Series omfattar skrivardrivrutinsteknik licensierad från Palomar Software, Inc.

www.palomar.com

Copyright © 1999-2003 Apple Computer, Inc.

Apple, Apple-logotypen, Mac, Maclogotypen, Macintosh och Mac OS är varumärken som tillhör Apple Computer, Inc. och är registrerade i USA och i andra länder.

Utgivningsnummer: Q3450-90278

Första utgåvan: Juli 2004

Windows®, Windows NT®, Windows ME®, Windows XP® och Windows 2000® är registrerade varumärken i USA som tillhör Microsoft Corporation.

Intel® och Pentium® är registrerade varumärken som tillhör Intel Corporation.

### **meddelande**

De enda garantierna för HP:s produkter och tjänster framställs i de garantier som medföljder dessa produkter och tjänster. Ingenting häri får tolkas som någon ytterligare garanti. HP kan inte hållas ansvarigt för tekniska fel, korrekturfel eller utelämnanden i dokumentet.

Hewlett-Packard ansvarar inte för oavsiktliga skador eller följdskador i samband med användning av dokumentationen eller den programvara som beskrivs i dokumentationen.

**Obs!**Mer information finns i avsnittet om teknisk information.

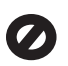

På de flesta håll är det förbjudet att kopiera följande objekt. Om du är osäker bör du kontrollera med en jurist.

- Myndighetsdokument:
	- Pass
	- Immigrationsdokument
	- Vissa tjänstedokument – Identifikationsdokument,
	- ID-kort eller insignier Myndighetsstämplar:
- Frimärken

Matkuponger

- Checkar eller växlar på myndigheter
- Penningsedlar, resecheckar eller postremissväxlar
- Deponeringscertifikat
- Verk med upphovsrätt

#### **säkerhetsinformation**

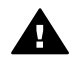

**Varning** Utsätt inte produkten för regn eller fukt om du vill undvika risk för brand eller elektriska stötar.

Minska risken för skada genom att alltid följa säkerhetsanvisningarna.

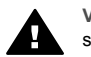

**Varning** Risk för elektriska stötar

- 1 Läs noggrant igenom anvisningsbladet så att du förstår alla instruktioner.
- 2 Anslut endast enheten till ett jordat eluttag när du ansluter den till elnätet. Om du inte vet om eluttaget är jordat eller inte bör du kontrollera det med en elektriker.
- 3 Följ alla varningar och instruktioner på produkten.
- 4 Dra ur produktens kontakter från vägguttaget innan du rengör den.
- 5 Installera inte eller använd produkten i närheten av vatten eller när du är blöt.
- 6 Installera produkten ordentligt på en stabil yta.
- 7 Installera produkten på en skyddad plats där ingen kan snava på eller skada kablarna.
- 8 Om produkten inte fungerar som den ska bör du läsa om felsökning i direkthjälpen.
- 9 Enheten innehåller inga interna delar som behöver service. Låt endast service utföras av behörig personal.
- 10 Använd produkten på en plats med god ventilation.

## **Innehåll**

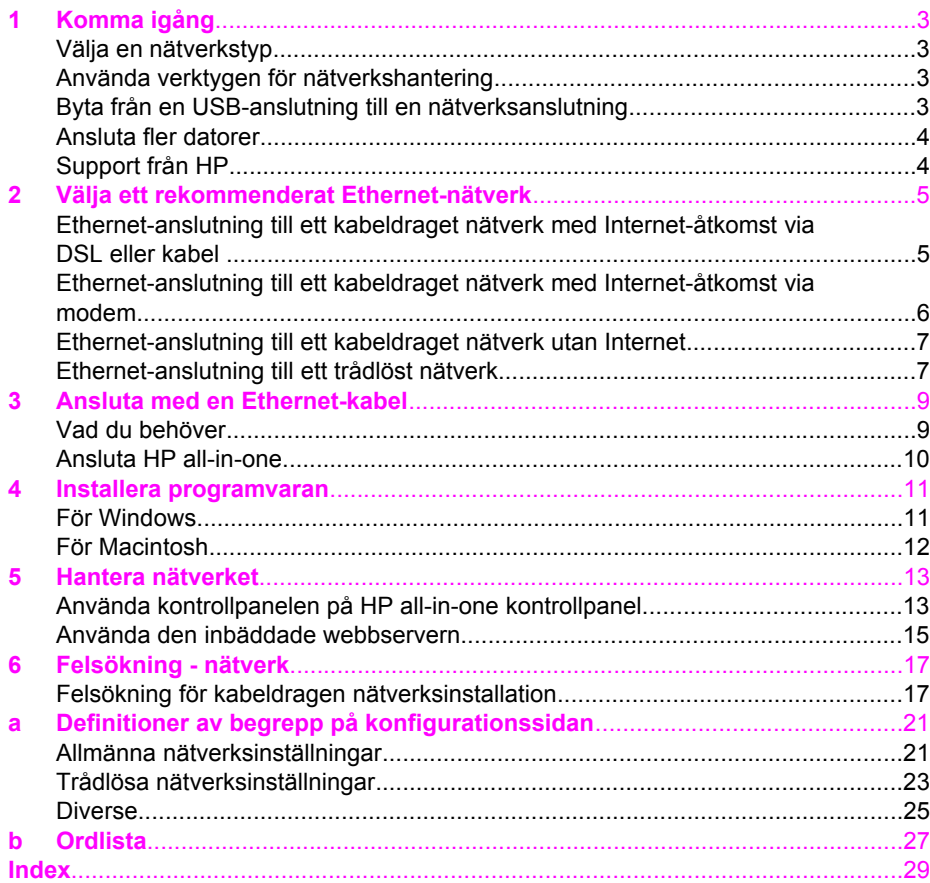

# <span id="page-5-0"></span>**1 Komma igång**

Denna handbok är ett komplement till informationen i den tryckta installationshandboken och användarhandboken som levererades med HP all-in-one. Den beskriver hur du installerar HP all-in-one i ett nätverk, vilket omfattar konfigurering och anslutning av enheten samt installation av programvaran. Handboken ger även exempel på rekommenderade nätverk, information om nätverkshantering samt felsökningstips.

Genom att ansluta HP all-in-one till ett nätverk kan du dela HP all-in-one och alla dess funktioner med samtliga datorer i nätverket. Om du emellertid inte har för avsikta att ansluta enheten till ett nätverk och istället vill ha en direkt USB-anslutning, se installationshandboken för närmare information.

I det här kapitlet får du hjälp att hitta information om följande ämnen:

- Välja en nätverkstyp
- Använda verktygen för nätverkshantering
- Byta från en USB-anslutning till en nätverksanslutning
- [Ansluta fler datorer](#page-6-0)
- [Support från HP](#page-6-0)

**Anmärkning** Definitioner av de termer som används i handboken finns i [Ordlista](#page-29-0).

### **Välja en nätverkstyp**

Du kan konfigurera en Ethernet-nätverksmiljö på ett antal olika sätt för din HP all-inone. Förslag finns i [Välja ett rekommenderat Ethernet-nätverk.](#page-7-0)

## **Använda verktygen för nätverkshantering**

Information om hur du använder HP all-in-ones hanteringsverktyg finns i [Hantera](#page-15-0) [nätverket](#page-15-0).

## **Byta från en USB-anslutning till en nätverksanslutning**

Om du först installerar HP all-in-one med en USB-anslutning kan du senare byta till en nätverksanslutning.

#### **Så här byter du ut en USB-anslutning mot en nätverksanslutning**

- 1 Dra ur USB-sladden från baksidan av HP all-in-one.
- 2 Anslut HP all-in-one enligt beskrivningen i [Ansluta med en Ethernet-kabel](#page-11-0).
- 3 Installera programvaran enligt beskrivningen i [Installera programvaran](#page-13-0).
- <span id="page-6-0"></span>4 När installationen är klar går du till skrivarikonerna på datorn:
	- För **Windows XP**: Öppna mappen **Skrivare och fax**.
	- För **Windows 9.x och Windows 2000**: Öppna mappen **Skrivare**.
	- För **Macintosh OS X**: Öppna programmet **Skrivarinställning** i listan **Verktyg**.
- 5 Se efter om USB-skrivarikonen för HP all-in-one finns där. Om den gör det ska du ta bort den.

## **Ansluta fler datorer**

Om HP all-in-one är ansluten till någon av de rekommenderade nätverkstyperna kan du dela din HP All-in-One med fler datorer i nätverket. På varje dator som ansluts till nätverket måste du installera programvaran för HP all-in-one enligt beskrivningen i [Installera programvaran](#page-13-0). Under installationen upptäcker programvaran det befintliga nätverkets SSID (nätverksnamn). När du har installerat HP all-in-one i nätverket behöver du inte konfigurera den igen när du lägger till fler datorer.

## **Support från HP**

Information om hur du får kundsupport från HP finns i den tryckta användarhandboken som levererades med HP all-in-one.

## <span id="page-7-0"></span>**2 Välja ett rekommenderat Ethernet-nätverk**

I det här kapitlet får du hjälp att identifiera den typ av Ethernet-nätverk som du redan har eller vill installera. Alla nätverk som beskrivs här använder en enhet, till exempel en Ethernet-router, för att koppla ihop de olika nätverkskomponenterna. Ett nätverk som är anslutet på det här sättet kallas för ett **infrastrukturnätverk**. Ett Ethernetnätverk ger överlägsen prestanda, tillförlitlighet och nätverkssäkerhet.

Ethernet-nätverk kan vara anslutna till Internet, men måste inte vara det. Om du ansluter HP all-in-one till ett Ethernet-nätverk som är anslutet till Internet, bör du använda en gateway så att HP all-in-ones IP-adress tilldelas dynamiskt via DHCP (Dynamic Host Configuration Protocol). En gateway kan vara en router eller en Windows-dator som använder Internet-anslutningsdelning (ICS).

**Anmärkning** Definitioner av termer som inte förklaras här finns i [Ordlista](#page-29-0).

Vi rekommenderar nedanstående kabeldragna LAN-konfigurationer (lokalt nätverk) för din HP all-in-one.

## **Ethernet-anslutning till ett kabeldraget nätverk med Internet-åtkomst via DSL eller kabel**

Om ditt nätverk har åtkomst till Internet via DSL eller kabel, kan du använda en router eller en dator som Internet-gateway. Med DSL eller kabel har du tillgång till alla funktioner på HP all-in-one. Du kan bland annat dela bilder över Internet med HP Instant Share.

### **Router-gateway**

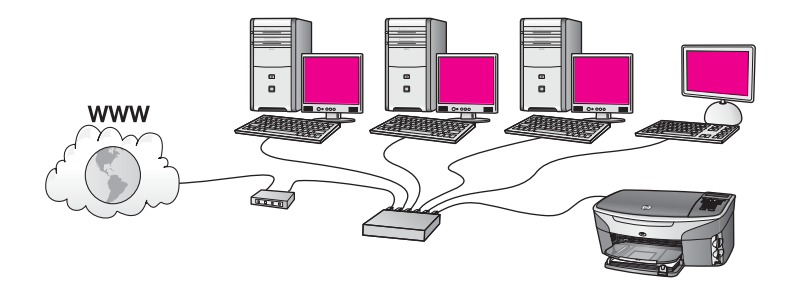

I det här exempel hanterar en router nätverksanslutningarna och ett DSL- eller kabelmodem ger åtkomst till Internet. Om du använder den här konfigurationen ansluter du HP all-in-one till routern med en Ethernet-kabel.

Med den här konfigurationen har du tillgång till alla funktioner på HP all-in-one. Du kan bland annat dela bilder över Internet . Anvisningar för anslutning finns i [Ansluta](#page-11-0) [med en Ethernet-kabel](#page-11-0).

### **Dator-gateway**

<span id="page-8-0"></span>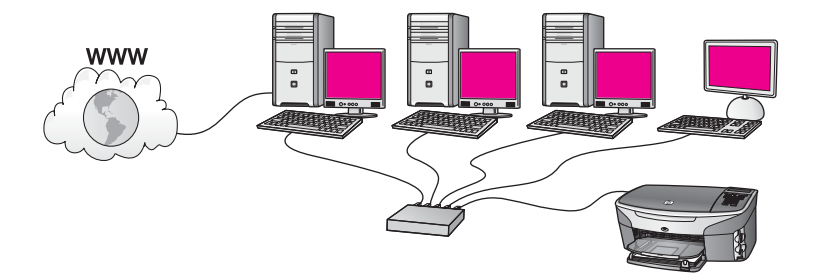

I det här exemplet är nätverksenheterna anslutna till en switch eller router. En dator i nätverket fungerar som gateway mellan nätverket och Internet. Gateway-datorn använder Internet-anslutningsdelning (ICS) eller liknande program för att hantera nätverksanslutningarna och ge Internet-åtkomst till de andra enheterna.

**Anmärkning** Om datorn som fungerar som en gateway stängs av, förlorar de andra datorerna i nätverket sin Internet-anslutning. Då stöder HP all-in-one inte längre Internet-relaterade funktioner.

Om du använder den här konfigurationen ansluter du HP all-in-one till switchen eller routern med en Ethernet-kabel. Anvisningar för anslutning finns i [Ansluta med en](#page-11-0) [Ethernet-kabel.](#page-11-0)

## **Ethernet-anslutning till ett kabeldraget nätverk med Internet-åtkomst via modem**

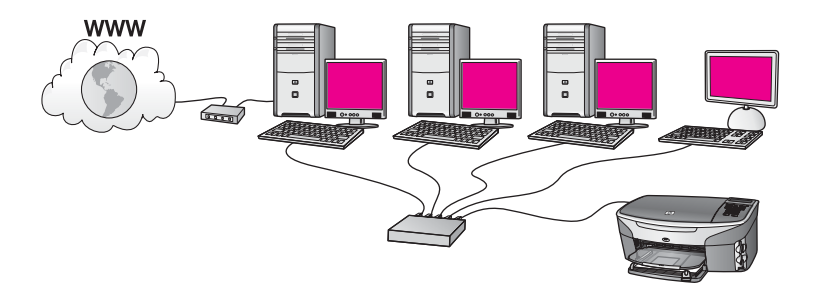

I det här exemplet är nätverksenheterna anslutna till en switch eller en router och ett modem (visas här anslutet till datorn på vänster sida) ger åtkomst till Internet. Modemet är anslutet till datorn med en telefonsladd. Endast en dator har Internetåtkomst. Varken HP all-in-one eller några andra datorer i nätverket har åtkomst till Internet. Om du använder den här konfigurationen ansluter du HP all-in-one till switchen eller routern med en Ethernet-kabel. Anvisningar för anslutning finns i [Ansluta med en Ethernet-kabel.](#page-11-0)

**Anmärkning** För att kunna använda HP Instant Share-funktionerna på din HP all-inone behöver du en bredbandsanslutning till Internet, till exempel kabel eller DSL. Mer information om HP Instant Share finns i den tryckta användarhandboken som levererades med HP all-in-one.

## <span id="page-9-0"></span>**Ethernet-anslutning till ett kabeldraget nätverk utan Internet**

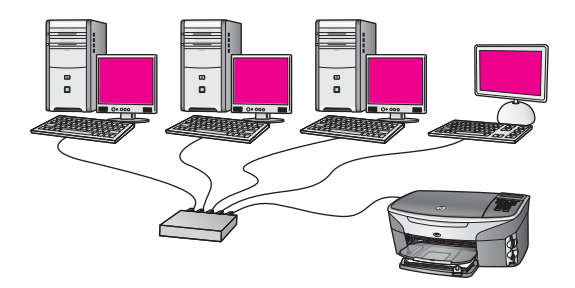

I det här exemplet är nätverksenheterna anslutna till en switch eller router och det finns ingen Internet-anslutning. Enheterna använder AutoIP, vilket betyder att IPadresserna konfigureras automatiskt. Om du har den här konfigurationen ansluter du HP all-in-one till switchen eller routern med en Ethernet-kabel. Anvisningar för anslutning finns i [Ansluta med en Ethernet-kabel](#page-11-0).

**Anmärkning** För att kunna använda HP Instant Share-funktionerna på din HP all-inone behöver du en bredbandsanslutning till Internet, till exempel kabel eller DSL. Mer information om HP Instant Share finns i den tryckta användarhandboken som levererades med HP all-in-one.

## **Ethernet-anslutning till ett trådlöst nätverk**

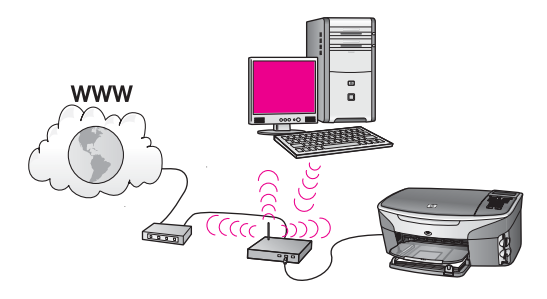

Åtkomstpunkten ansluter en kabeldragen enhet till ett trådlöst nätverk. I det här scenariot har datorn konfigurerats för trådlöst nätverk med ett trådlöst nätverkskort och överför och tar emot data via åtkomstpunkten. HP all-in-one är konfigurerad för kabeldraget nätverk och ansluts till åtkomstpunkten med en Ethernet-kabel. Internetåtkomst kan erhållas med ett DSL-eller kabelmodem. Anvisningar för anslutning finns i [Ansluta med en Ethernet-kabel](#page-11-0).

### **Anmärkning** Med den här konfigurationen bör du styra Internet-anslutningen direkt via åtkomstpunkten med en Ethernet-kabel.

<span id="page-11-0"></span>Läs det här kapitlet om du vill ansluta HP all-in-one till en router, switch eller åtkomstpunkt med en Ethernet-kabel.

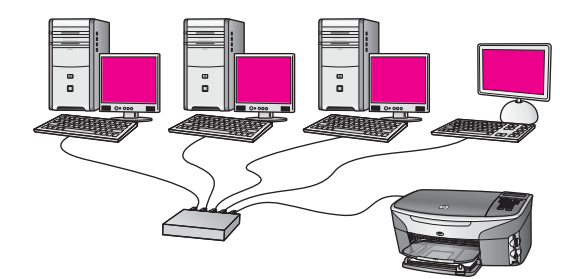

Förslag på hur du kan konfigurera ett kabeldraget nätverk finns i [Välja ett](#page-7-0) [rekommenderat Ethernet-nätverk](#page-7-0).

**Anmärkning** Definitioner av termer som inte förklaras här finns i [Ordlista](#page-29-0).

Innan du ansluter HP all-in-one till datorn bör du lästa nästa avsnitt för att se vilka saker du behöver. När du har anslutit HP all-in-one måste du installera programvaran enlig beskrivningen i [Installera programvaran](#page-13-0).

## **Vad du behöver**

- Ett fungerande Ethernet-nätverk som innehåller en Ethernet-router, en switch eller en trådlös åtkomstpunkt med Ethernet-portar.
- En CAT-5 Ethernet-kabel Om den medföljande Ethernet-kabeln inte är tillräckligt lång för din nätverkskonfiguration, kanske du behöver köpa en längre kabel.

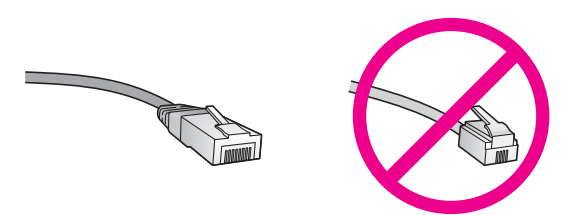

Även om vanliga Ethernet-kablar ser ut som telefonsladdar kan de inte användas på samma sätt. De innehåller ett annat antal trådar och har en annan typ av kontakt. En Ethernet-kabelkontakt (kallas även RJ-45-kontakt) är bredare och tjockare och har 8 kontaktstift i änden. En telefonkontakt har mellan 2 och 6 kontaktstift.

En stationär eller bärbar dator med en kabeldragen eller trådlös anslutning till routern eller åtkomstpunkten.

<span id="page-12-0"></span>**Anmärkning** HP all-in-one stöder Ethernet-nätverk med såväl 10 Mbps som 100 Mbps. Om du ska köpa eller har köpt ett nätverkskort (NIC), bör du kontrollera att det fungerar vid någon av dessa hastigheter.

Bredbandsanslutning till Internet, t ex kabel eller DSL (endast om du vill få tillgång till **HP Instant Share** direkt från enheten. Mer information om HP Instant Share finns i den tryckta användarhandboken som levererades tillsammans med HP all-in-one.

## **Ansluta HP all-in-one**

1 Dra ur den gula kontakten från baksidan av HP all-in-one.

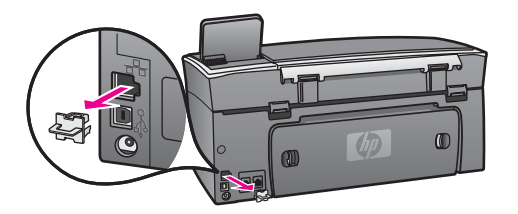

2 Anslut Ethernet-kabeln till Ethernet-porten på baksidan av HP all-in-one.

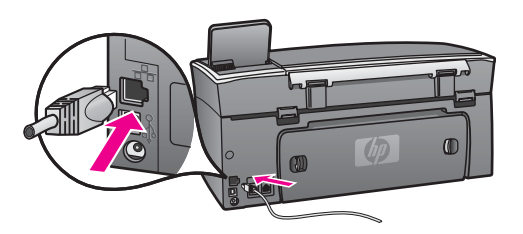

3 Anslut den andra änden av Ethernet-kabeln till en ledig port på Ethernet-routern, switchen eller den trådlösa åtkomstpunkten.

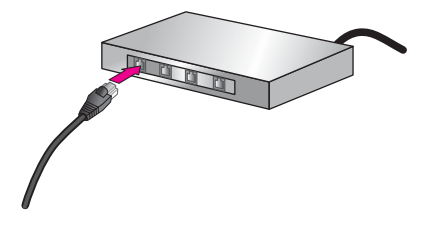

4 När du har anslutit HP all-in-one till nätverket går du till datorn och installerar programvaran. Se [Installera programvaran.](#page-13-0)

# <span id="page-13-0"></span>**4 Installera programvaran**

Läs det här kapitlet om du ska installera programvaran för HP all-in-one på en Windows- eller Macintosh-dator. Innan du installerar programvaran ska du kontrollera att du har anslutit HP all-in-one enligt beskrivningen i något av de föregående kapitlen.

**Anmärkning** Om datorn är konfigurerad för att ansluta sig till en serie nätverksenheter ska du kontrollera att datorn är ansluten till dessa enheter innan du installerar programvaran. Annars kan det hända att installationsprogrammet för HP all-in-one tar någon av de reserverade enhetsbokstäverna, och då kommer du inte att få tillgång till motsvarande nätverksenhet från datorn.

Se anvisningarna nedan för din Windows- eller Macintosh-dator.

### **För Windows**

Följande instruktioner gäller endast Windows-datorer.

**Anmärkning** Installationstiden kan sträcka sig från 20 till 45 minuter, beroende på vilken operativsystem du använder, mängden ledigt diskutrymme och processorns hastighet.

### **Installera programvaran för HP all-in-one**

- 1 Avsluta alla öppna program på datorn, inklusive den interna XP-brandväggen och eventuella andra brandväggar eller antivirusprogram.
- 2 Sätt in den Windows-CD som levererades med HP all-in-one i datorns CD-ROMenhet.

### **Välkomstskärmen** visas.

- **Anmärkning Endast Windows XP:** Om startskärmen inte visas ska du dubbelklicka på **Den här datorn**, dubbelklicka på CD-ROM-ikonen och sedan dubbelklicka på **setup.exe**.
- 3 Klicka på **Nästa** i installationprogrammets fönster för att kontrollera och förbereda systemet och för att installera drivrutiner, insticksprogram och programvara. När du har gått igenom ett antal fönster visas fönstret **Anslutningstyp**.
- 4 I fönstret **Kopplingstyp** markerar du **Via nätverket** och klickar på **Nästa**. Fönstret **Söker** visas när installationsprogrammet söker efter HP all-in-one i nätverket.
- 5 I fönstret **Skrivare funnen** kontrollerar du att beskrivningen av skrivaren är korrekt. Om mer än en skrivare hittas på nätverket visas fönstret **Funna skrivare**. Välj den enhet du vill ansluta.

Så här visar du enhetsinställningarna på HP all-in-one:

- a Gå till enhetens kontrollpanel.
- b Välj **Visa nätverksinställningar** på **Nätverksmenyn** och välj sedan **Visa översikt**.
- 6 Om enhetsbeskrivningen är korrekt markerar du **Ja, installera skrivaren**.
- <span id="page-14-0"></span>7 I slutet av installationen blir du ombedd att starta om datorn. Först när du har gjort det är installationen helt klar. När du har avslutat installationen av programvaran är HP all-in-one klar att användas.
- 8 Om du vill testa nätverksanslutningen går du till datorn och skriver ut en testsida på HP all-in-one. Mer information finns i den tryckta användarhandboken som levererades med HP all-in-one.

## **För Macintosh**

Följande instruktioner gäller endast Macintosh-datorer.

**Anmärkning** Installationstiden kan sträcka sig från 20 till 45 minuter, beroende på vilken operativsystem du använder, mängden ledigt diskutrymme och processorns hastighet.

### **Installera programvaran för HP all-in-one**

- 1 Avsluta alla program som är öppna på datorn.
- 2 Sätt in den Macintosh-CD som levererades med HP all-in-one i datorns CD-ROMenhet.
- 3 Dubbelklicka på ikonen för **HP all-in-one installeraren**.

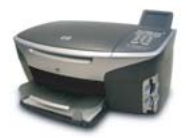

### **Ikonen för installeraren på Macintosh**

4 I fönstret **Autentisering** anger du det administratörslösenord som används för att få tillgång till datorn eller nätverket.

Installeraren söker efter HP all-in-one-enheter och visar en lista över dem.

- 5 I fönstret Välj enhet väljer du HP all-in-one.
- 6 Följ anvisningarna på skärmen för att slutföra alla steg i installationen, inklusive **Setup Assistant**.

När du har avslutat installationen av programvaran är HP all-in-one klar att användas.

7 Om du vill testa nätverksanslutningen går du till datorn och skriver ut en testsida på HP all-in-one. Mer information finns i den tryckta användarhandboken som medföljde enheten.

# <span id="page-15-0"></span>**5 Hantera nätverket**

Det här kapitlet beskriver hur du använder nätverksverktygen på enhetens kontrollpanel och den inbäddande webbservern. Med nätverksverktygen kan du visa och ändra nätverksinställningar och lägga till avancerad säkerhet i nätverket.

## **Använda kontrollpanelen på HP all-in-one kontrollpanel**

På HP all-in-ones kontrollpanel kan du utföra olika nätverkshanteringsuppgifter, bland annat visa nätverksinställningarna, återställa nätverkets standardinställningar och ändra nätverksinställningarna.

### **Visa nätverksinställningarna**

Du kan visa en översikt av nätverksinställningarna på enhetens kontrollpanel. Du kan även skriva ut en mer detaljerad konfigurationssida.

### **Visa en nätverksöversikt**

Välj om du vill visa en nätverksöversikt eller skriva ut en detaljerad rapport.

### **Visa en nätverksöversikt**

- 1 På kontrollpanelen på HP all-in-one trycker du på knappen **Inställningar**.
- 2 Tryck på **8** och sedan på **1**. Då visas **Nätverksmenyn** och **Visa nätverksinställningar** väljs.
- 3 Tryck på **2**.

En översikt av nätverksinställningarna visas.

### **Skriva ut och visa en konfigurationssida för nätverk**

**Konfigurationssidan för nätverket** innehåller en lista över alla viktiga nätverksinställningar som IP-adress, länkhastighet, DNS och DNS-SD.

### **Skriva ut en konfigurationssida**

- 1 På kontrollpanelen på HP all-in-one trycker du på knappen **Inställningar**.
- 2 Tryck på **8** och sedan på **1**. Då visas **Nätverksmenyn** och **Visa nätverksinställningar** väljs.
- 3 Tryck på **1**.

Då skrivs konfigurationssidan för nätverk ut.

Definitioner av begreppen på konfigurationssidan finns i [Definitioner av begrepp på](#page-23-0) [konfigurationssidan.](#page-23-0)

### **Återställ nätverkets standardinställningar**

Om det behövs kan du återställa HP all-in-ones nätverk till standardinställningarna från fabriken.

### <span id="page-16-0"></span>**Återställa fabrikens standardinställningar**

- 1 På kontrollpanelen på HP all-in-one trycker du på knappen **Inställningar**.
- 2 Tryck på **8** och sedan på **2**. Då visas **Nätverksmenyn** och **Återställ standardinställningar för nätverk** väljs.
- 3 Bekräfta genom att trycka på **1**.

### **Avancerade nätverksinställningar**

Med **Avancerade inställningar** kan du ändra länkhastighet, IP-inställningar och minneskortets säkerhet.

**Anmärkning** Såvida du inte är en avancerad användare bör du inte ändra någon av dessa inställningar.

### **Ställa in länkhastighet**

Du kan ändra den hastighet med vilken data överförs via nätverket. Standardinställningen är **Automatisk**.

**Så här ställer du in länkhastigheten**

- 1 På kontrollpanelen på HP all-in-one trycker du på knappen **Inställningar**.
- 2 Tryck på **8** och sedan på **3**. Då visas menyn **Nätverk** med alternativet **Avancerade inställningar** markerat.
- 3 Tryck på **1** för att välja **Ändra länkhastighet**.
- 4 Tryck på siffran bredvid länkhastigheten:
	- **1. Automatisk**
	- **2. 10-Full**
	- **3. 10-Halv**
	- **4. 100-Full**
	- **5. 100-Halv**

### **Ändra IP-inställningar**

Standardinställningen för IP är **Automatisk**. Om det behövs kan du emellertid ändra IP-adress, subnätsmask eller standard-gateway. Om du vill se HP all-in-ones IPadress och subnätsmask kan du skriva ut en nätverkskonfigurationssida från HP all-inone (se [Skriva ut och visa en konfigurationssida för nätverk](#page-15-0)). En beskrivning av uppgifterna på konfigurationssidan, inklusive IP-adress och subnätsmask, finns i [Definitioner av begrepp på konfigurationssidan](#page-23-0).

### **Ändra en IP-inställning**

- 1 På kontrollpanelen på HP all-in-one trycker du på knappen **Inställningar**.
- 2 Tryck på **8** och sedan på **3**. Då visas menyn **Nätverk** med alternativet **Avancerade inställningar** markerat.
- 3 Tryck på **2** för att välja **IP-inställningar**.
- <span id="page-17-0"></span>4 Tryck på siffran bredvid lP-inställningen:
	- **1. IP-adress**
	- **2. Subnätsmask**
	- **3. Standard-gateway**
- 5 Gör ändringarna och klicka på **OK** när du är klar.

### **Ändra minneskortets säkerhet**

Med alternativet **Säkerhet för minneskort** i menyn **Avancerade inställningar** kan du ställa in HP all-in-one så att den inte delar data på minneskortet med andra datorer i ett **trådlöst** nätverk. Vi rekommenderar emellertid inte denna säkerhetsmetod för minneskortet eftersom den hindrar dig från att få tillgång till minneskortet från din dator. Denna funktion fungerar inte heller i ett Ethernet-nätverk. Alla datorer i ett Ethernet-nätverk kan få tillgång till minneskortet i en HP all-in-one som är ansluten till nätverket.

## **Använda den inbäddade webbservern**

Det bästa sättet att hantera de allmänna nätverksinställningarna för HP all-in-one är att använda kontrollpanelen på HP all-in-one. För mer avancerade inställningar kan du emellertid använda den inbäddade webbservern (EWS). Genom att öppna din webbläsare kan du övervaka statusen, konfigurera nätverksparametrarna på HP all-inone eller komma åt funktionerna på HP all-in-one. Mer information om dessa och andra funktioner i den inbäddade webbservern finns direkthjälpen i den inbäddade webbservern. Du når hjälpen i den inbäddade webbservern genom att öppna den inbäddade webbservern enligt beskrivningen nedan och klicka på **Hjälp**-länken under **Övriga länkar** på fliken **Hem** i den inbäddade webbservern.

### **Använda den inbäddade webbservern**

### **Så här når du den inbäddade webbservern**

- 1 På kontrollpanelen på HP all-in-one trycker du på knappen **Inställningar**.
- 2 Tryck på **8**, tryck på **1** och tryck sedan på **1**. Konfigurationssidan för HP all-in-one skrivs ut. Den innehåller bland annat IPadressen. Du kommer att använda IP-adressen i nästa steg.
- 3 Skriv den IP-adress för HP all-in-one som visas på konfigurationssidan för nätverk i rutan **Adress**. Exempel: http://195.168.0.5. **Hemsidan** för den inbäddade servern visas, med enhetsinformation om HP all-inone.

**Anmärkning** Om du använder en proxyserver i webbläsaren kanske du måste inaktivera den för att få tillgång till den inbäddade webbservern.

- 4 Om du behöver ändra det språk som visas i den inbäddade webbservern ska du göra följande:
	- a Klicka på fliken för **Inställningar**.
	- b Klicka på **Välj språk** i navigationsmenyn för **Inställningar**.
	- c I listan **Välj språk** klickar du på önskat språk.
	- d Klicka på **Använd**.

5 Visa information om enheter och nätverk genom att klicka på fliken **Hem**. Du kan även klicka på fliken **Nätverk** om du vill visa mer nätverkinformation eller om du vill ändra nätverksinformationen.

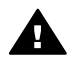

**Viktigt** Var försiktig när du ändrar utskriftsserverns trådlösa nätverksinställningar, annars kan anslutningen brytas. Om anslutningen bryts måste du återansluta med hjälp av de nya inställningarna. Om skrivarservern förlorar sin nätverksanslutning kanske du måste återställa den till fabriksinställningarna och installera om programvaran.

**Anmärkning** Avaktivera inte TCP/IP på datorn. Protokollet behövs för kommunikationen med den inbäddade webbservern.

# <span id="page-19-0"></span>**6 Felsökning - nätverk**

Det här avsnittet innehåller information om felsökning i nätverk för HP all-in-one. Specifik information ges för installation och konfiguration.

## **Felsökning för kabeldragen nätverksinstallation**

Använd informationen i det här avsnittet när du behöver lösa problem med ett kabeldraget nätverk.

### **Datorn upptäcker inte HP all-in-one**

### **Orsak**

Kablarna är inte ordentligt anslutna.

### **Åtgärd**

Kontrollera att följande kablar är ordentligt anslutna:

- Strömsladdar mellan HP all-in-one och routern
- Kablar mellan routern och datorn
- Kablar till och från modemet eller Internet-anslutningen för HP all-in-one (om en sådan finns)

### **Orsak**

Det lokala nätverket (LAN) och nätverkskortet (NIC) är inte rätt konfigurerat.

### **Åtgärd**

Kontrollera att nätverkskortet är rätt konfigurerat.

### **Kontrollera LAN-kortet i Windows XP**

- 1 Högerklicka på **Den här datorn**.
- 2 I dialogrutan **Systemegenskaper** klickar du på fliken **Maskinvara**.
- 3 Klicka på **Enhetshanteraren**.
- 4 Kontrollera att kortet visas under **Nätverkskort**.
- 5 Se efter i dokumentationen som medföljde kortet.

### **Orsak**

Du har inte någon aktiv nätverksanslutning.

### **Åtgärd**

Kontrollera att nätverksanslutningen fungerar.

### **Kontrollera att du har en aktiv nätverksanslutning**

1 Kontrollera att ikonen för kabeldraget nätverk (nedtill till vänster) finns med i grafikfönstret. Om ikonen är aktiv är HP all-in-one ansluten till nätverket.

<span id="page-20-0"></span>Ikonen till vänster visas ett aktivt kabeldraget nätverk. Ikonen till höger visas ett inaktivt kabeldraget nätverk.

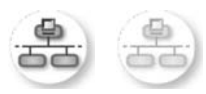

### **Ikon för kabeldraget nätverk**

- 2 Om ikonen för kabeldraget nätverk inte visas bör du kontrollera att kablarna från HP all-in-one till din gateway eller router är ordentligt anslutna.
- 3 Se till att HP all-in-one är ansluten till nätverket via en CAT-5 Ethernet-kabel.
- 4 Kontrollera de två indikatorlamporna för Ethernet ovanför och under RJ-45- Ethernet-kontakten på baksidan av HP all-in-one. Lamporna visar följande:
	- a Övre lampan: Om den lyser med fast grönt sken är enheten ansluten till nätverket och kommunikation har upprättats. Om övre lampan är släckt finns det ingen anslutning till nätverket.
	- b Nedre lampan: Den gula lampan blinkar när enheten skickar eller tar emot data över nätverket.
- 5 Om kontakterna sitter i ordentligt stänger du av HP all-in-one och sätter sedan igång den igen. Tryck på **På**-knappen på HP all-in-ones kontrollpanel så att enheten stängs av och tryck sedan på den igen så att HP all-in-one slås på. Stäng också av din router och starta den sedan igen.

### **Etablera en aktiv nätverksanslutning**

- 1 Om ikonen för kabeldraget nätverk inte är aktiv bör du kontrollera att kablarna från HP all-in-one till din gateway eller router är ordentligt anslutna.
- 2 Om kablarna är ordentligt anslutna trycker du på **På**-knappen för att stänga av HP all-in-one och trycker sedan på den igen för att slå på enheten. Stäng också av din router och starta den sedan igen.

### **Felmeddelande om systemkrav visas: Ingen TCP/IP**

### **Orsak**

Det lokala nätverket (LAN) och nätverkskortet (NIC) är inte installerat ordentligt.

### **Åtgärd**

Kontrollera att nätverkskortet är rätt isatt och konfigurerat för TCP/IP. Mer information finns i anvisningarna som levererades med nätverkskortet.

### **Meddelandet Skrivaren kunde inte hittas visas under installationen**

### **Orsak**

HP all-in-one är inte påslagen.

### **Åtgärd**

Titta i grafikfönstret på HP all-in-one. Om grafikfönstret är tomt och lampan bredvid **På** inte lyser, är HP all-in-one avstängd. Kontrollera att nätsladden är <span id="page-21-0"></span>ordentligt ansluten till HP all-in-one och till ett vägguttag. Tryck på **På**-knappen för att slå på HP all-in-one.

### **Orsak**

Du har inte någon aktiv nätverksanslutning.

### **Åtgärd**

Kontrollera att du har en aktiv nätverksanslutning. Mer information finns i [Du har](#page-19-0) [inte någon aktiv nätverksanslutning.](#page-19-0)

### **Orsak**

Kablarna är inte ordentligt anslutna.

### **Åtgärd**

Kontrollera att följande kablar är ordentligt anslutna:

- Strömsladdar mellan HP all-in-one och routern
- Kablar mellan routern och datorn
- Kablar till och från modemet eller Internet-anslutningen för HP all-in-one (om en sådan finns)

### **Jag använder ett kabelmodem utan router och jag har inga IP-adresser**

#### **Orsak**

Om du har en PC med ett kabelmodem, ett separat nätverk (LAN) för dina andra datorer och ingen DHCP eller router, måste du använda AutoIP för att tilldela de andra datorerna och HP all-in-one IP-adresser.

### **Åtgärd**

### **Tilldela datorn med kabelmodemet en IP-adress**

➔ Din Internet-leverantör tilldelar antingen en statisk eller en dynamisk IPadress till datorn med kabelmodemet.

### **Tilldela IP-adresser till övriga datorer och HP all-in-one**

→ Använd AutoIP för att tilldela IP-adresser till övriga datorer och HP all-in-one. Tilldela inte en statisk IP-adress.

Kapitel 6

## <span id="page-23-0"></span>**a Definitioner av begrepp på konfigurationssidan**

I den här bilagan förklaras de begrepp som förekommer på konfigurationssidan för nätverk.

### **Allmänna nätverksinställningar**

I tabellen nedan beskrivs de allmänna nätverksinställningarna som visas på konfigurationssidan för nätverk.

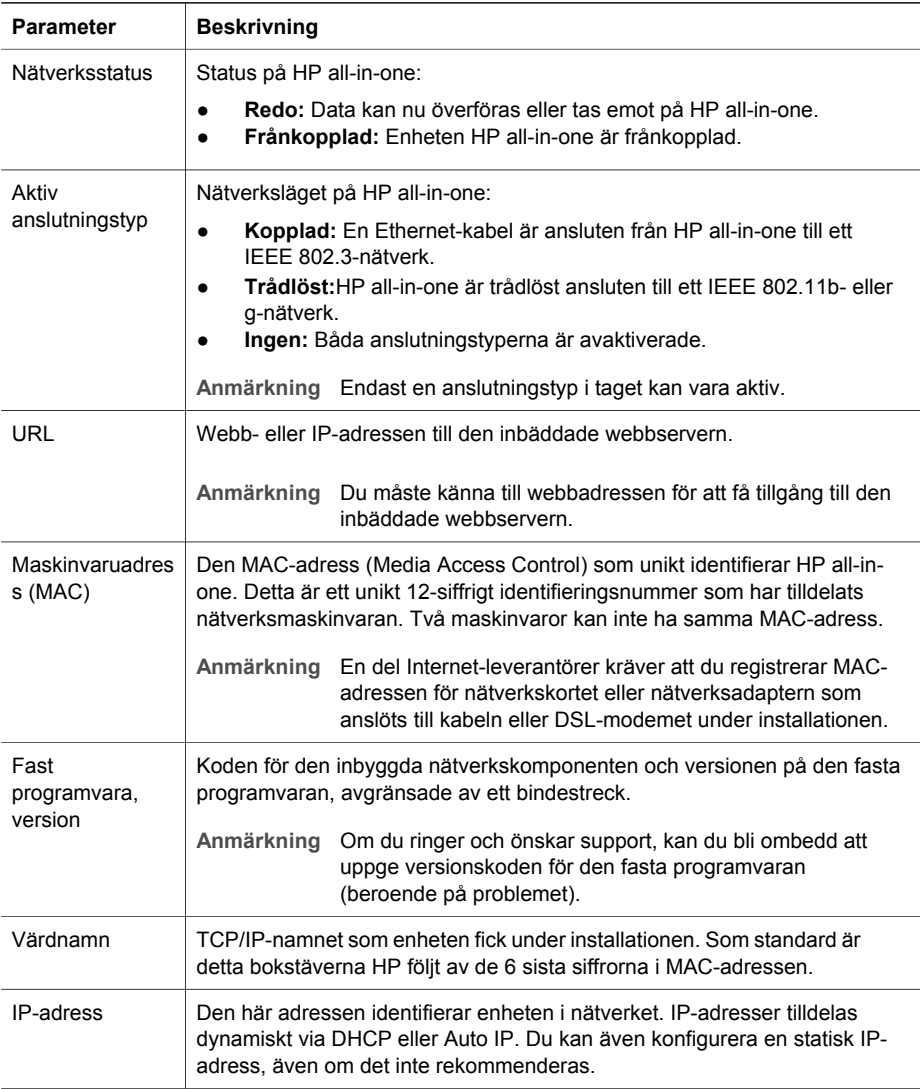

<span id="page-24-0"></span>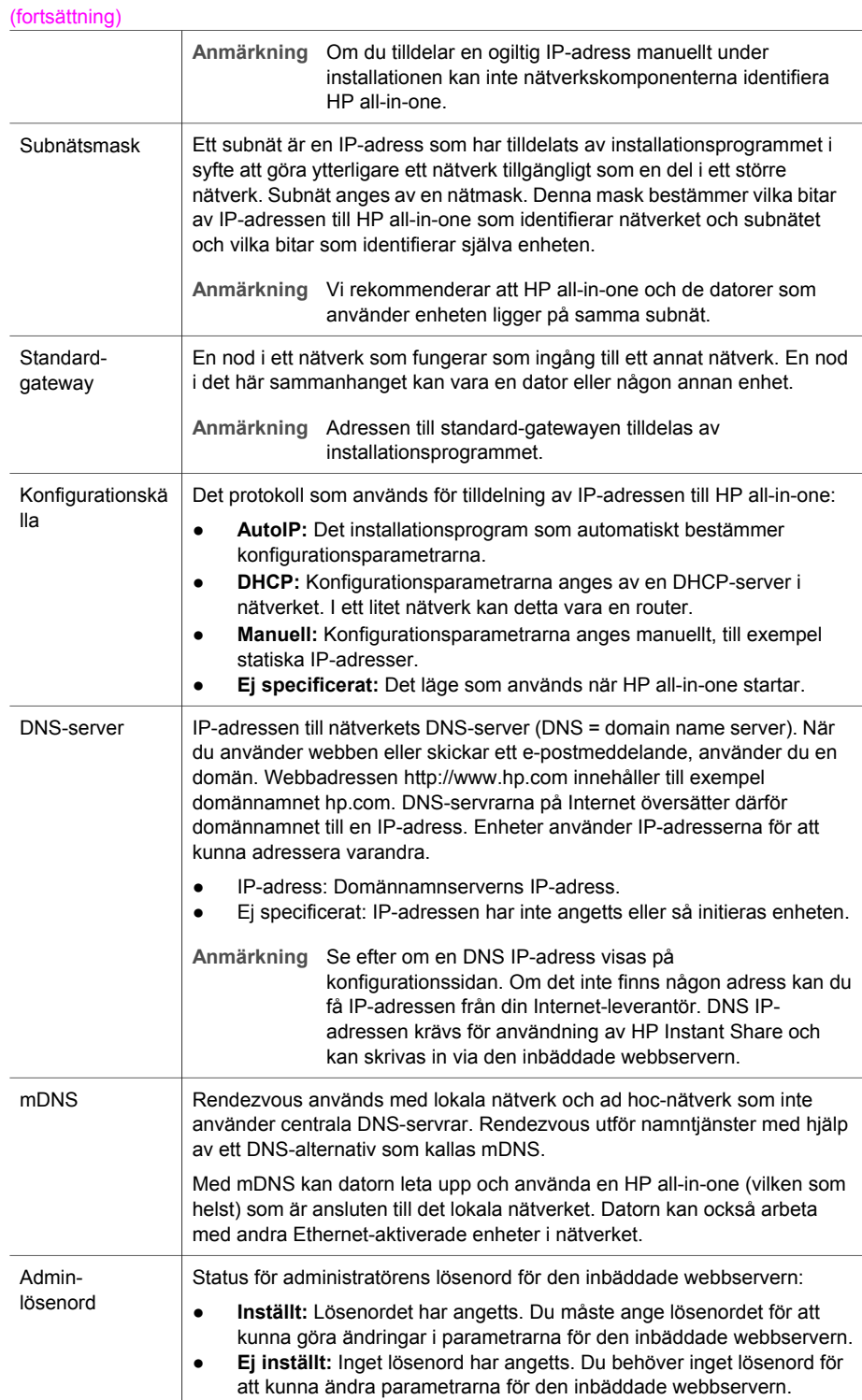

<span id="page-25-0"></span>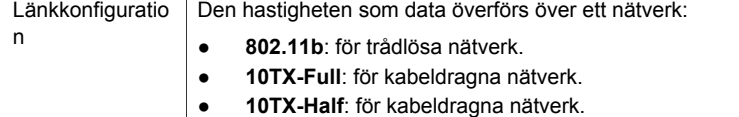

- **100TX-Full**: för kabeldragna nätverk.
- **100TX-Half**: för kabeldragna nätverk.
- **Ingen**: nätverket är inte aktiverat.
- 

## **Trådlösa nätverksinställningar**

I tabellen nedan beskrivs de trådlösa nätverksinställningar som visas på konfigurationssidan för nätverk.

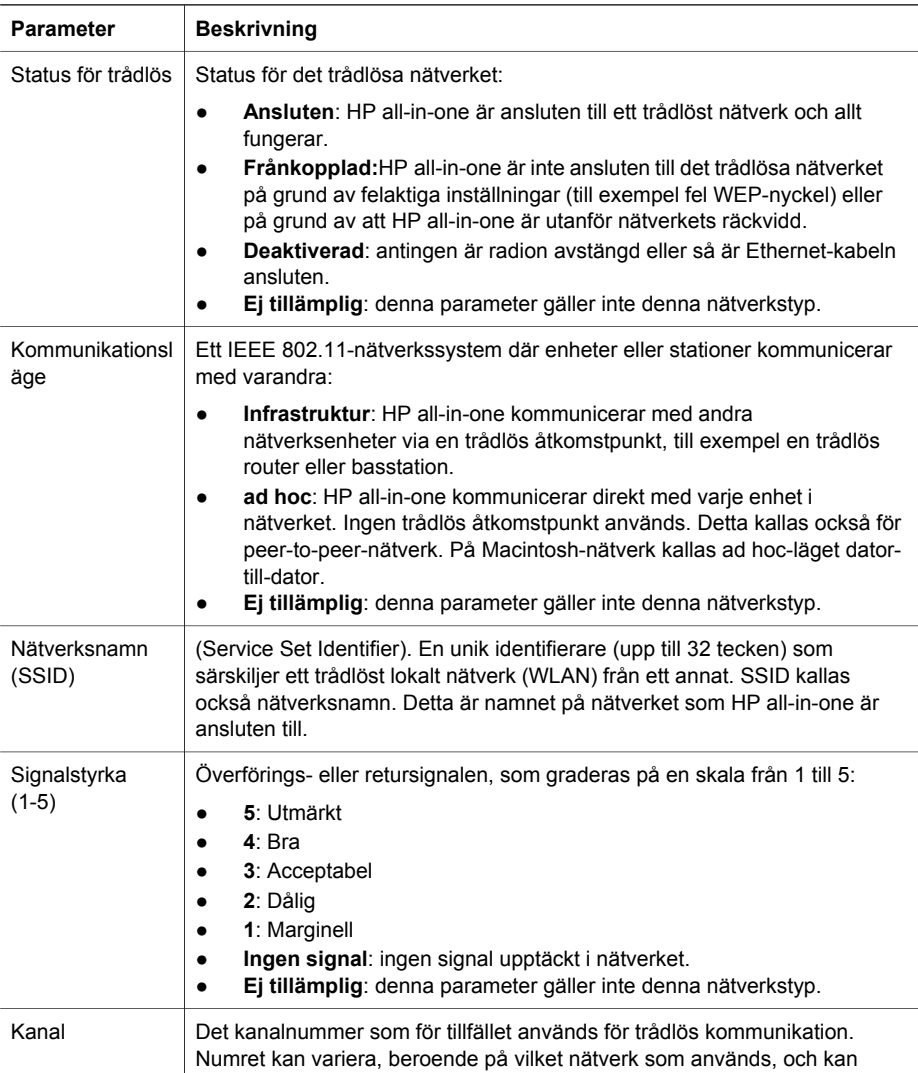

<span id="page-26-0"></span>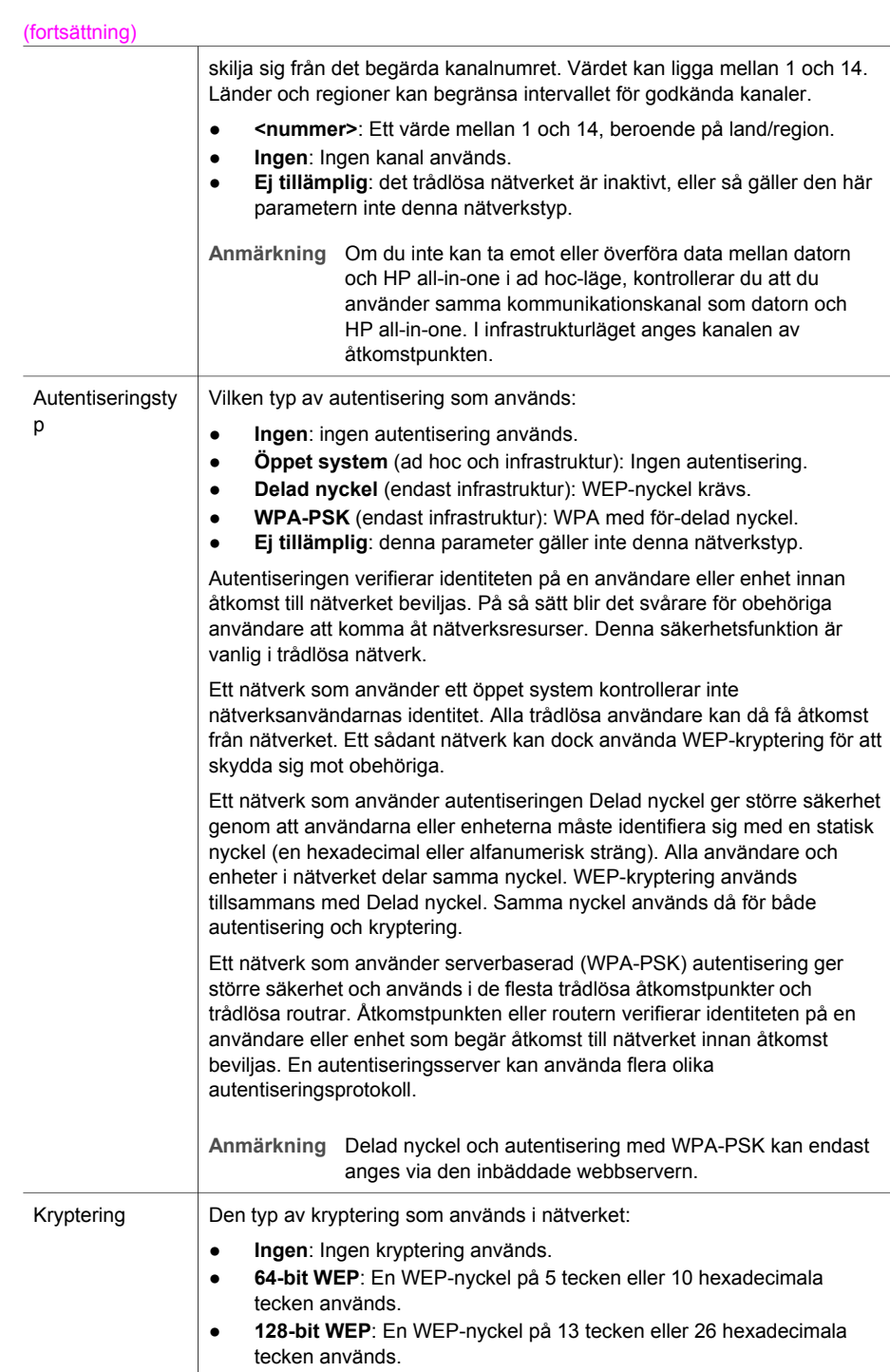

<span id="page-27-0"></span>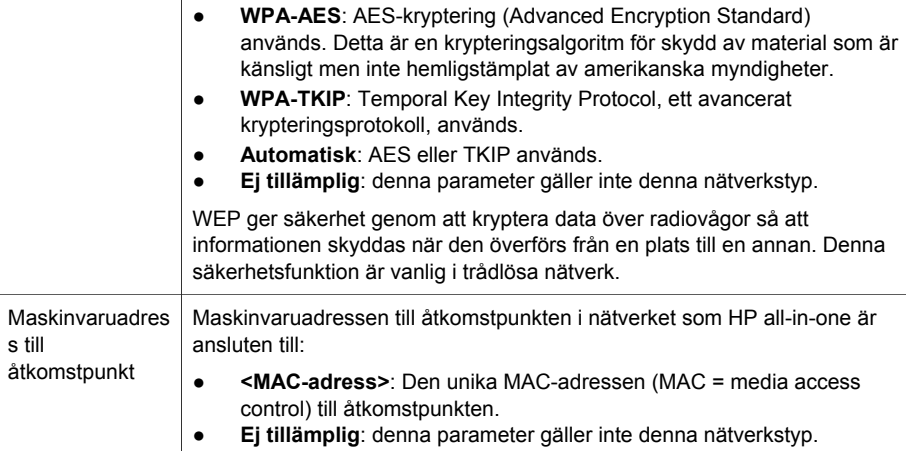

### **Diverse**

I tabellen nedan beskrivs dataöverföring och -mottagning som visas på konfigurationssidan för nätverk.

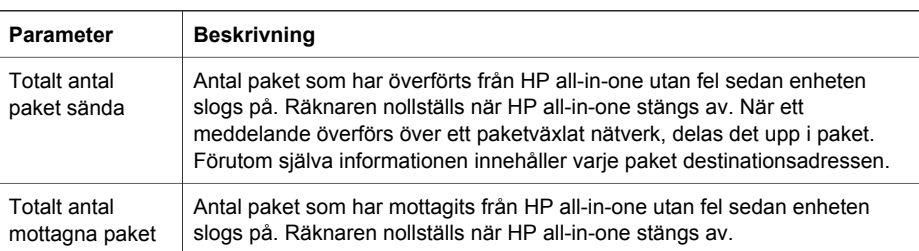

# <span id="page-29-0"></span>**b Ordlista**

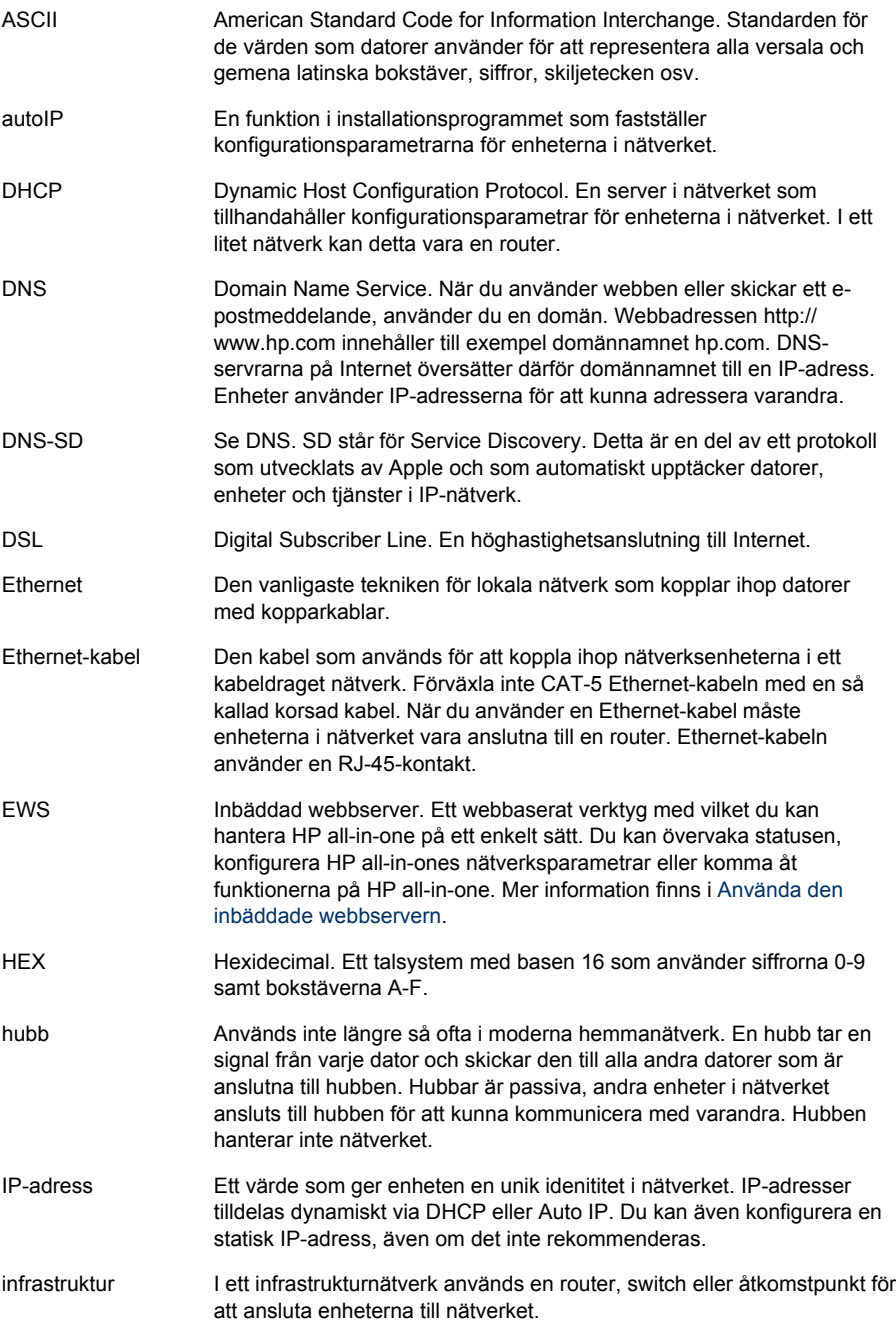

### <span id="page-30-0"></span>Bilaga b

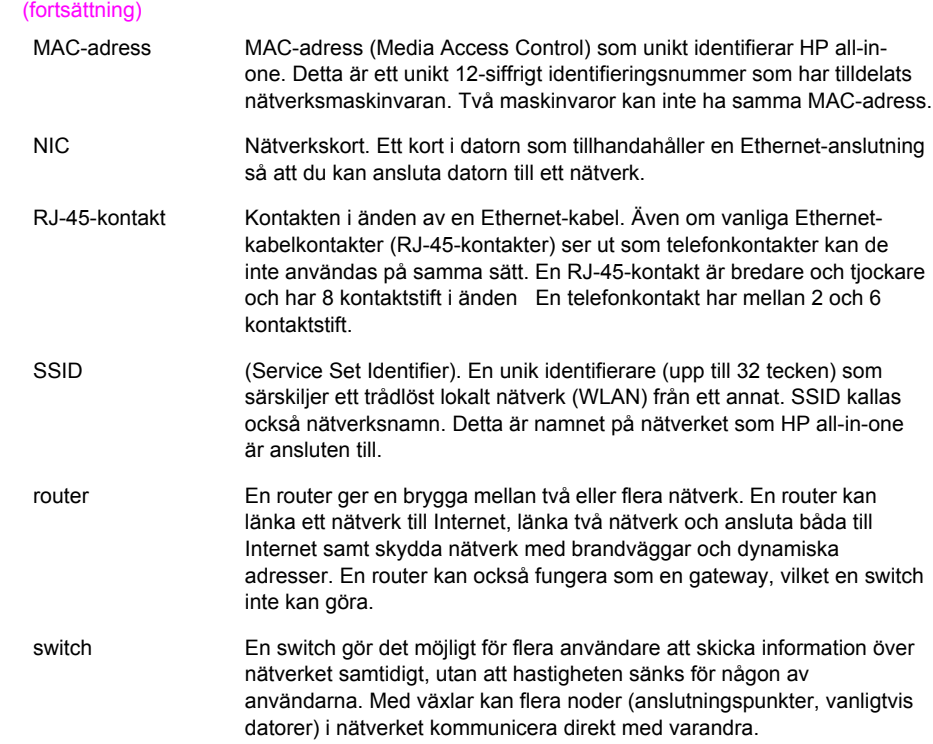

## <span id="page-31-0"></span>**Index**

### **A**

admin-lösenord (allmänna nätverksinställningar) [22](#page-24-0) allmänna nätverksinställningar [21](#page-23-0) ansluta med en Ethernet-kabel [9](#page-11-0) autentiseringstyp (trådlösa nätverksinställningar) [24](#page-26-0) avancerade inställningar [14](#page-16-0)

### **Å**

återställ nätverkets standardinställningar [13](#page-15-0)

### **B**

bredband, Internet [10](#page-12-0) byta från USB till nätverk [3](#page-5-0)

**C** CAT-5 Ethernet-kabel [9](#page-11-0)

### **D**

dator-gateway [5](#page-7-0) dela [4](#page-6-0) DNS-server (allmänna nätverksinställningar) [22](#page-24-0)

### **E**

Ethernet-anslutning Internet-åtkomst [5](#page-7-0) konfigurera [9](#page-11-0) trådlös [7](#page-9-0) typer av [5](#page-7-0) EWS använda [15](#page-17-0) lösenordsinställningar [22](#page-24-0)

### **F**

fabriksinställningar [13](#page-15-0) fast programvara, version (allmänna nätverksinställningar) [21](#page-23-0) felsökning

använda ett kabelmodem utan router (kabeldraget) [19](#page-21-0) enheten kan ej upptäckas (kabeldraget) [17](#page-19-0) ingen TCP/IP (kabeldraget) [18](#page-20-0) kabeldragen nätverksinstallation [17](#page-19-0) nätverk [17](#page-19-0) Skrivaren kunde inte hittas (kabeldraget) [18](#page-20-0) fler datorer [4](#page-6-0) fönstret kopplingstyp, Windows [11](#page-13-0)

### **G**

gateway dator [5](#page-7-0) router [5](#page-7-0) standardinställning [22](#page-24-0)

### **H**

HP Instant Share Ethernet-anslutning [5](#page-7-0)

### **I**

Inbäddad webbserver (EWS) använda [15](#page-17-0) inbäddad webbserver (EWS) lösenordsinställningar [22](#page-24-0) infrastrukturnätverk [5](#page-7-0) installera programvara Macintosh [12](#page-14-0) Windows [11](#page-13-0) inställningar, återställa standardinställningar [13](#page-15-0) Instant Share, HP Ethernet-anslutning [5](#page-7-0) Internet bredband [10](#page-12-0) DSL eller kabel med routergateway [5](#page-7-0) Internet-åtkomst modem [6](#page-8-0) IP

adress (allmänna nätverksinställningar) [21](#page-23-0) inställningar [14](#page-16-0)

### **K**

kabeldragen anslutning konfigurera [9](#page-11-0) kabeldragen nätverksinstallation felsökning [17](#page-19-0) kanal (trådlösa nätverksinställningar) [23](#page-25-0) kommunikationsläge (trådlösa nätverksinställningar) [23](#page-25-0) konfigurationskälla (allmänna nätverksinställningar) [22](#page-24-0) konfigurationssida [13](#page-15-0), [21](#page-23-0) kontrollpanel [13](#page-15-0) kryptering inställningar [24](#page-26-0)

### **L**

länkhastighet [14](#page-16-0) länkkonfiguration (allmänna nätverksinställningar) [23](#page-25-0) lösenord, inbäddad webbserver [22](#page-24-0)

### **M**

MAC-adress (Media Access Control) [21](#page-23-0) Macintosh, programvaruinstallation [12](#page-14-0) maskinvaruadress (allmänna nätverksinställningar) [21](#page-23-0) maskinvaruadress till åtkomstpunkt (trådlösa nätverksinställningar) [25](#page-27-0) minneskortets säkerhet [15](#page-17-0)

### **N**

Namnet på mDNS-tjänsten (allmänna nätverksinställningar) [22](#page-24-0)

nätverksanslutningstyp (allmänna nätverksinställningar) [21](#page-23-0) nätverksfelsökning. *se* felsökning nätverkskonfigurationssida [13](#page-15-0) nätverksnamn (wireless network settings) [23](#page-25-0) nätverksuppgradering [3](#page-5-0)

### **V**

värdnamn (allmänna nätverksinställningar) [21](#page-23-0) visa översikt [13](#page-15-0)

### **W**

Windows, installera programvara [11](#page-13-0)

#### **P**

programvaruinstallation Macintosh [12](#page-14-0) Windows [11](#page-13-0)

### **R**

rekommenderade nätverk [5](#page-7-0) RJ-45-kontakt [9](#page-11-0), [27](#page-29-0) [28](#page-30-0) router [5](#page-7-0) [10](#page-12-0)

### **S**

signalstyrka (trådlösa nätverksinställningar) [23](#page-25-0) skrivare funnen, fönster, Windows [11](#page-13-0) **SSID** (trådlösa nätverksinställningar) [23](#page-25-0) ställa in länkhastighet [14](#page-16-0) standard-gateway (allmänna nätverksinställningar) [22](#page-24-0) standardinställningar, återställa [13](#page-15-0) status (allmänna nätverksinställningar) [21](#page-23-0) status för trådlös (trådlösa nätverksinställningar) [23](#page-25-0) subnätsmask (allmänna nätverksinställningar) [22](#page-24-0)

### **T**

totalt antal mottagna paket [25](#page-27-0) totalt antal paket sända [25](#page-27-0)

#### **U**

uppgradera från USB till nätverk [3](#page-5-0) URL (allmänna nätverksinställningar) [21](#page-23-0)

**HP all-in-one Netværksvejledning**

© Copyright 2004 Hewlett-Packard Development Company, L.P.

Oplysningerne i dette dokument kan ændres uden varsel.

Reproduktion, tilpasning eller oversættelse er ikke tilladt uden forudgående skriftlig tilladelse, undtagen hvis det er tilladt ifølge loven om ophavsret.

Dette produkt omfatter Adobes PDFteknologi, som indeholder en implementering af LZW givet i licens under amerikansk patentret 4.558.302.

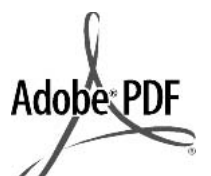

Adobe- og Acrobat-logoerne er enten registrerede varemærker eller varemærker tilhørende Adobe Systems Incorporated i USA og/eller andre lande.

Portions Copyright © 1989-2003 Palomar Software Inc. HP Officejet 5500 Series indeholder printerdriverteknologi givet i licens af Palomar Software, Inc. www.palomar.com

Copyright © 1999-2003 Apple Computer, Inc.

Apple, Apple-logoet, Mac, Maclogoet, Macintosh og Mac OS er varemærker tilhørende Apple Computer, Inc., som er registreret i USA og andre lande.

Publikationsnummer: Q3450-90278

Første udgave: Juli 2004

Windows®, Windows NT®, Windows ME®, Windows XP® og Windows 2000® er amerikansk registrerede varemærker tilhørende Microsoft Corporation.

Intel® og Pentium® er registrerede varemærker tilhørende Intel Corporation.

### **bemærk!**

De eneste garantier for HP's produkter og tjenester gives i erklæringen om udtrykkelig garanti, der følger med de pågældende produkter og tjenester. Intet heri skal opfattes som udgørende en ekstra garanti. HP kan ikke holdes ansvarlig for tekniske eller redaktionelle fejl eller udeladelser heri.

Hewlett-Packard Company er ikke ansvarlig for indirekte eller afledt skade i forbindelse med eller som følge af udformningen, ydelsen eller anvendelsen af dette dokument og det programmateriale, som det beskriver.

**Bemærk!**Lovpligtige oplysninger findes i kapitlet om tekniske oplysninger i denne vejledning.

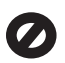

Mange steder er det ikke lovligt at kopiere følgende enheder. I tilfælde af tvivl kontakt først en juridisk rådgiver.

- Officielle papirer og dokumenter:
	- Pas
	- **Immigrationsdokumenter** 
		- **Udvalgte**
	- militærdokumenter – Id-badges, kort eller
	- distinktioner
- Statslige stempler: Poststempler Indkøbskuponer
- Check eller bankanvisning fra statslige institutioner
- Papirvaluta, rejsechecks eller pengeanvisninger
- **Indskudsbevis**
- Arbejde beskyttet af ophavsret

### **sikkerhedsoplysninger**

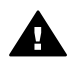

**Advarsel!** Udsæt ikke produktet for regn eller andre former for fugt, da dette kan forårsage brand eller elektrisk stød.

Følg altid grundlæggende retningslinjer for sikkerhed ved brug af dette produkt for at mindske risikoen for skader som følge af brand eller elektrisk stød.

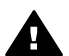

**Advarsel!** Potentiel fare for elektrisk stød

- Læs og forstå alle instruktioner på installationsplakaten.
- 2 Brug kun en jordforbundet stikkontakt, når enheden forbindes til en strømkilde.

Spørg en kvalificeret elektriker, hvis du ikke ved, om stikkontakten er jordforbundet.

- 3 Læs alle advarsler og instruktioner på produktet.
- 4 Fjern dette produkt fra stikkontakten før rengøring.
- 5 Installer ikke eller brug ikke dette produkt i nærheden af vand, eller når du er våd.
- 6 Installer produktet på en fast, stabil overflade.
- 7 Installer produktet et beskyttet sted, hvor ingen kan træde på eller falde over strømkablet, og hvor strømkablet ikke beskadiges.
- 8 Se Fejlfinding Hjælp på skærmen, hvis produktet ikke fungerer normalt.
- 9 Der er ingen dele inde i produktet, som du selv kan servicere. Serviceeftersyn skal foretages af fagligt kvalificeret personale.
- 10 Brug produktet i et lokale med god udluftning.

## **Indhold**

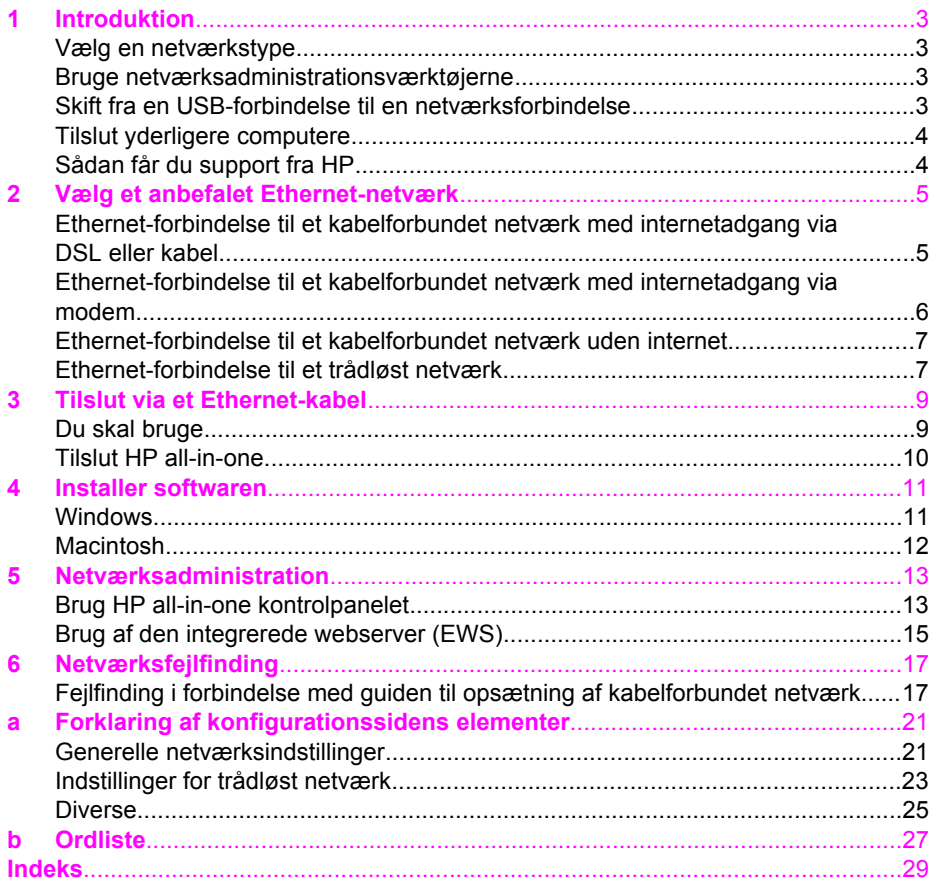

# <span id="page-37-0"></span>**1 Introduktion**

Denne vejledning er et supplement til oplysningerne i den trykte Installationsvejledning og Brugervejledning, der fulgte med HP all-in-one. Den beskriver, hvordan HP all-in-one installeres på et netværk, inklusive konfigurering og tilslutning af en enhed, samt installation af software. Denne vejledning indeholder også eksempler på anbefalede netværk, oplysninger om netværksadministration og tip til fejlfinding.

Hvis du tilslutter HP all-in-one via et netværk, kan du dele din HP all-in-one og alle dens faciliteter med samtlige computere på netværket. Se oplysningerne i installationsvejledningen, hvis du ikke har i sinde at tilslutte printeren via et netværk og i stedet ønsker en direkte USB-forbindelse.

Brug dette kapitel som en hjælp til at finde oplysninger om følgende emner:

- Vælg en netværkstype
- Bruge netværksadministrationsværktøjerne
- Skift fra en USB-forbindelse til en netværksforbindelse
- [Tilslut yderligere computere](#page-38-0)
- [Sådan får du support fra HP](#page-38-0)

**Bemærk!** Se [Ordliste](#page-61-0) for at få vist definitioner af begrebene, der benyttes i denne vejledning.

## **Vælg en netværkstype**

Der er forskellige måder at konfigurere et Ethernet-netværksmiljø til HP all-in-one på. Se [Vælg et anbefalet Ethernet-netværk](#page-39-0) for at få ideer.

## **Bruge netværksadministrationsværktøjerne**

Se [Netværksadministration](#page-47-0) for at få oplysninger om at bruge HP all-in-oneadministrationsværktøjerne.

## **Skift fra en USB-forbindelse til en netværksforbindelse**

Hvis du først installerer HP all-in-one med en USB-forbindelse, kan du senere skifte til en netværksforbindelse.

### **Sådan ændres en USB-forbindelse til en netværksforbindelse**

- 1 Afbryd USB-tilslutningen på bagsiden af HP all-in-one.
- 2 Tilslut HP all-in-one som beskrevet i [Tilslut via et Ethernet-kabel.](#page-43-0)
- 3 Installer softwaren som beskrevet i [Installer softwaren](#page-45-0).
- <span id="page-38-0"></span>4 Klik på printerikonerne på computeren, når installationen er færdig:
	- **Windows XP**: Åbn mappen **Printere og faxenheder**.
	- **Windows 9.x eller Windows 2000**: Åbn mappen **Printere**.
	- **Macintosh OS X**: Åbn **Printer Setup Utility** (værktøjet til faxopsætning) på listen **Utilities** (Værktøjer).
- 5 Kontroller, om USB-printerikonet til HP all-in-one er der. Slet det, hvis det er tilfældet.

## **Tilslut yderligere computere**

Hvis HP all-in-one er sluttet til en af de anbefalede netværk, kan du dele din HP All-in-One med andre computere på netværket. HP all-in-one-softwaren skal installeres som beskrevet i [Installer softwaren](#page-45-0) for hver yderligere computer. Softwaren opdager SSID'et (netværksnavnet) for det eksisterende netværk under installationen. Når først HP all-in-one er installeret på netværket, er det ikke nødvendigt at konfigurere den igen, når der tilføjes yderligere computere.

## **Sådan får du support fra HP**

Se den trykte brugervejledning der fulgte med HP all-in-one for at få oplysninger om, hvordan du får support fra HP.

## <span id="page-39-0"></span>**2 Vælg et anbefalet Ethernetnetværk**

Brug dette kapitel som en hjælp til at identificere, hvilken type Ethernet-netværk du allerede har eller ønsker at installere. De netværk, der vises her, bruger en enhed, f.eks. en Ethernet-router, til at forbinde netværkselementer. Et netværk, der er forbindet på denne måde, kaldes et **infrastrukturnetværk**. Et Ethernet-netværk giver en uovertruffen ydelse, driftssikkerhed og netværkssikkerhed.

Ethernet-netværk kan have forbindelse til internettet. Hvis du placerer HP all-in-one på et Ethernet-netværk, der er sluttet til internettet, anbefales det, at du anvender en gateway, så IP-adressen for HP all-in-one tildeles dynamisk via DHCP (Dynamic Host Configuration Protocol). En gateway kan enten være en router eller en Windowscomputer, der kører ICS (Internet Connection Sharing). .

**Bemærk!** Se [Ordliste](#page-61-0) for at få definitioner af termer, der ikke forklares her.

Vi anbefaler de kabelforbundne LAN-konfigurationer (Local Area Network) nedenfor til understøttelse af HP all-in-one.

## **Ethernet-forbindelse til et kabelforbundet netværk med internetadgang via DSL eller kabel**

Hvis netværket har internetadgang via DSL eller kabel, kan du bruge en router eller en computer som internet-gateway. Med DSL eller kabel kan du få adgang til alle funktioner på HP all-in-one, inkl. deling af billeder over internettet med HP Instant Share.

### **Router-gateway**

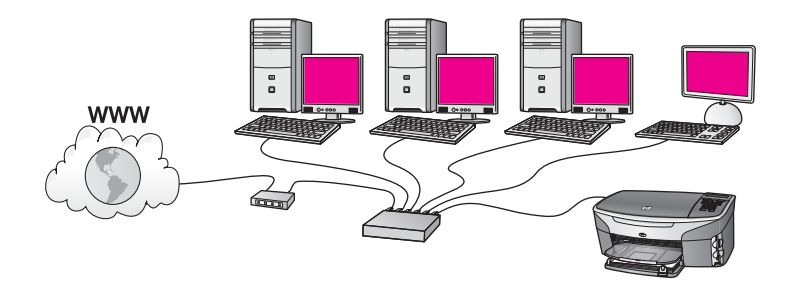

I dette eksempel styrer en router netværksforbindelsen, og et DSL- eller kabelmodem giver internetadgang. Hvis du benytter denne konfiguration, skal du slutte HP all-inone til routeren med et Ethernet-kabel.

Med denne konfiguration har du adgang til HP all-in-one's fulde funktionalitet, herunder deling af billeder via internettet . Se [Tilslut via et Ethernet-kabel](#page-43-0) for at få en tilslutningsvejledning.

### **Computer-gateway**

<span id="page-40-0"></span>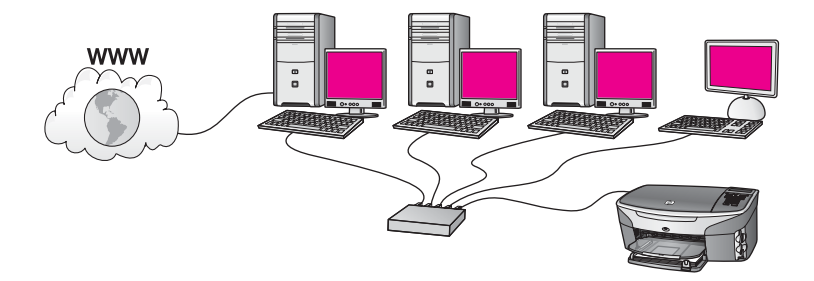

I dette eksempel er netværksenhederne sluttet til en switch eller router. En computer på netværket fungerer som gateway mellem netværket og internettet. Gatewaycomputeren bruger Windows-funktionen Deling af Internetforbindelse eller tilsvarende software til at regulere netværksforbindelserne og give internetadgang til de andre enheder.

**Bemærk!** Hvis der bliver slukket for computeren, der fungerer som gateway, mister de andre computere på netværket internetforbindelsen. HP all-in-one understøtter ikke internetrelaterede funktioner.

Hvis du benytter denne konfiguration, skal du slutte HP all-in-one til switchen eller routeren via et Ethernet-kabel. Se [Tilslut via et Ethernet-kabel](#page-43-0) for at få en tilslutningsvejledning.

## **Ethernet-forbindelse til et kabelforbundet netværk med internetadgang via modem**

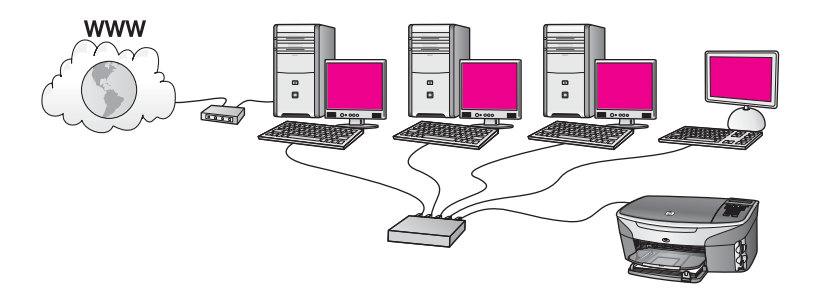

I dette eksempel er netværksenhederne tilsluttet en switch eller router, og et modem (her tilsluttet computeren til venstre) sørger for internetadgangen. Modemet er sluttet til computeren via en telefonledning og et telefonstik. Kun en computer har internetadgang. Hverken HP all-in-one eller nogen af de andre computere på netværket har internetadgang. Hvis du benytter denne konfiguration, skal du slutte HP all-in-one til switchen eller routeren via et Ethernet-kabel. Se [Tilslut via et Ethernet](#page-43-0)[kabel](#page-43-0) for at få en tilslutningsvejledning.

**Bemærk!** Du skal have internetadgang via bredbånd, f.eks. kabel eller DSL, for at kunne bruge HP Instant Share-funktionerne på HP all-in-one. Se

brugervejledningen, der fulgte med HP all-in-one, for at få yderligere oplysninger om HP Instant Share.

## <span id="page-41-0"></span>**Ethernet-forbindelse til et kabelforbundet netværk uden internet**

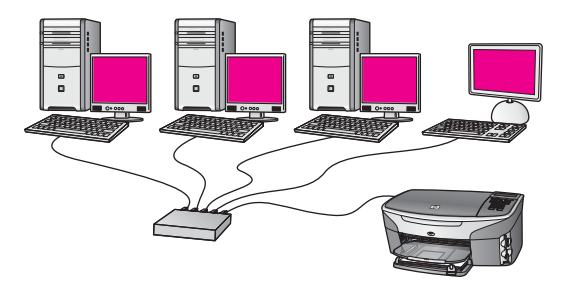

I dette eksempel sluttes netværksenhederne til en switch eller router, og der er ingen internetforbindelse. Enhederne benytter AutoIP, så IP-adresserne konfigureres automatisk. Hvis du benytter denne konfiguration, skal du slutte HP all-in-one til switchen eller routeren via et Ethernet-kabel. Se [Tilslut via et Ethernet-kabel](#page-43-0) for at få en tilslutningsvejledning.

**Bemærk!** Du skal have internetadgang via bredbånd, f.eks. kabel eller DSL, for at kunne bruge HP Instant Share-funktionerne på HP all-in-one. Se brugervejledningen, der fulgte med HP all-in-one, for at få yderligere oplysninger om HP Instant Share.

## **Ethernet-forbindelse til et trådløst netværk**

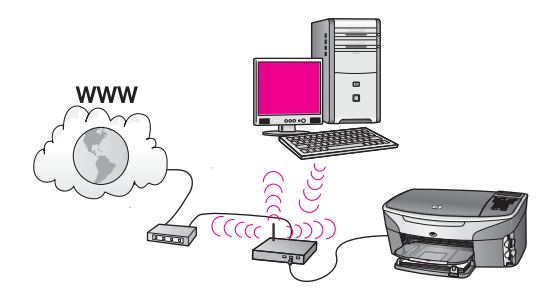

Dit adgangspunkt forbinder et kabelforbundet netværk og et trådløst netværk. I denne model er computeren konfigureret til et trådløst netværk, der anvender et trådløst netværkskort, og overfører og modtager data via adgangspunktet. HP all-in-one er konfigureret til at være et kabelforbundet netværk og er tilsluttet adgangspunktet med et Ethernet-kabel. Et DSL- eller kabelmodem kan give internetadgang. Se [Tilslut via et](#page-43-0) [Ethernet-kabel](#page-43-0) for at få en tilslutningsvejledning.

### Kapitel 2

**Bemærk!** I denne konfiguration anbefales det, at du dirigerer internetforbindelsen direkte gennem adgangspunktet ved hjælp af et Ethernet-kabel.

# <span id="page-43-0"></span>**3 Tilslut via et Ethernet-kabel**

Brug dette kapitel til at slutte HP all-in-one til en router, switch eller et adgangspunkt via et Ethernet-kabel.

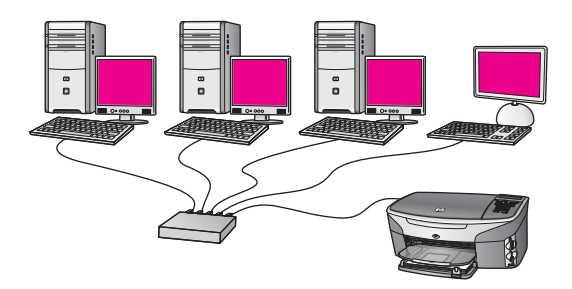

Se [Vælg et anbefalet Ethernet-netværk](#page-39-0) for at få ideer til at konfigurere et kabelforbundet netværk.

**Bemærk!** Se [Ordliste](#page-61-0) for at få definitioner af termer, der ikke forklares her.

Se næste afsnit vedrørende de ting, du skal bruge for at slutte HP all-in-one til computeren. Installer softwaren som beskrevet i [Installer softwaren,](#page-45-0) når du har tilsluttet HP all-in-one.

## **Du skal bruge**

- Et fungerende Ethernet-netværk, der indeholder en Ethernet-router, switch eller et trådløst adgangspunkt med Ethernet-porte.
- CAT-5 Ethernet-kabel. Hvis det medfølgende Ethernet-kabel ikke er langt nok til netværkskonfigurationen, kan det være nødvendigt at købe et længere kabel.

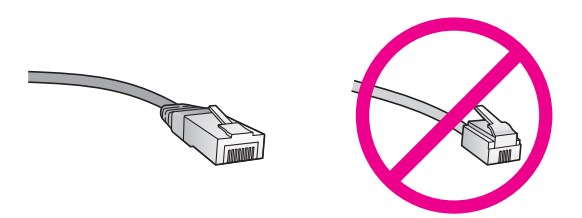

Selvom almindelige Ethernet-kabler tilsyneladende er magen til almindelige telefonkabler, kan de ikke bruges til begge formål. De har et forskelligt antal ledninger og forskellige stik. Stikket på et Ethernet-kabel (kaldes også et RJ-45 stik) er bredere og tykkere og har altid 5 kontakter i enden. Et telefonstik har mellem 2 og 6 kontakter.

En desktop-computer eller bærbar computer, der er trådløst forbundet eller kabelforbundet med routeren eller adgangspunktet.

- <span id="page-44-0"></span>**Bemærk!** HP all-in-one understøtter både 0 Mbps og 100 Mbps Ethernetnetværk. Hvis du skal købe eller har købt et netværkskort (NIC), skal du sikre dig, at det kan fungere med begge hastigheder.
- Internetadgang via bredbånd, f.eks. kabel eller DSL (kun, hvis der ønskes adgang til **HP Instant Share** direkte fra enheden). Der er flere oplysninger om HP Instant Share, i den trykte brugervejledning, der fulgte med HP all-in-one.

## **Tilslut HP all-in-one**

1 Fjern det gule stik bag på HP all-in-one.

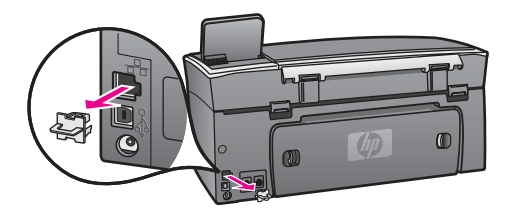

2 Tilslut Ethernet-kablet til Ethernet-porten bag på HP all-in-one.

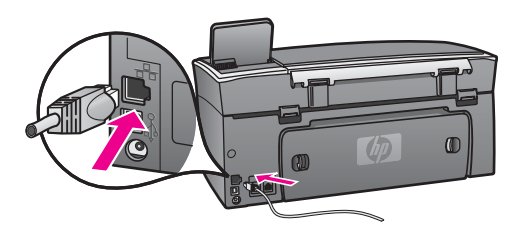

3 Slut den anden ende af Ethernet-kablet i et ledigt stik på en Ethernet-router, switch, eller et trådløst adgangspunkt.

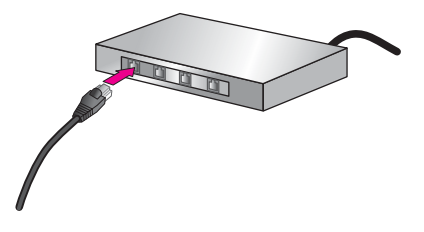

4 Når HP all-in-one er sluttet til netværket, skal softwaren installeres på computeren. Se [Installer softwaren](#page-45-0).

# <span id="page-45-0"></span>**4 Installer softwaren**

Brug dette kapitel til at installere softwaren til HP all-in-one på en Windows- eller Macintosh-computer. Inden du installerer softwaren, skal du imidlertid sikre, at HP allin-one er tilsluttet som beskrevet i et af de tidligere kapitler.

**Bemærk!** Kontroller, at computeren er sluttet til et af drevene, inden softwaren installeres, hvis computeren er konfigureret til tilslutning til en række netværksdrev. I modsat fald kan installationen af HP all-in-one-softwaren overtage et af de reserverede drevbogstaver, og du vil ikke kunne få adgang til det pågældende netværksdrev på computeren.

Se vejledningen nedenfor til Windows- eller Macintosh-computeren.

### **Windows**

Følgende instruktioner gælder kun for Windows-computere.

**Bemærk!** Installationen kan vare fra 20 til 45 minutter afhængigt af computerens operativsystem, tilgængelige plads og processorhastigheden.

### **Sådan installeres HP all-in-one-softwaren**

- 1 Afslut alle programmer, der kører på computeren, inkl. den interne XP-firewall eller antivirusprogrammer.
- 2 Sæt den Windows-cd, der fulgte med HP all-in-one, i computerens cd-rom-drev. **Velkomstskærmbilledet** vises.
	- **Bemærk! Kun Windows XP:** Hvis startskærmbilledet ikke vises, skal du dobbeltklikke på **Denne computer**, dobbeltklikke på cd-rom-ikonet og derefter dobbeltklikke på **setup.exe**.
- 3 Klik på **Næste** på installationsskærmbillederne for at kontrollere og klargøre systemet og for at installere drivere plug-ins og software. Efter flere skærmbilleder vises skærmbilledet **Forbindelsestype**.
- 4 På skærmen **Tilslutningstype** skal du vælge tilslutning via netværket og derefter klikke på **Næste**. Skærmen **Søger** vises, mens installationsprogrammet søger efter HP all-in-one
- på netværket. 5 Bekræft, at printerbeskrivelsen er korrekt på skærmbilledet **Printer fundet**. Hvis der findes mere end en printer på netværket, vises skærmen **Fundne printere**. Vælg den enhed, du vil oprette forbindelse for.

Sådan vises enhedsindstillingerne for HP all-in-one:

- a Gå til enhedens kontrolpanel.
- b Vælg **Vis netværksindstillinger** i **menuen Netværk**, og vælg derefter **Vis oversigt**.
- 6 Vælg **Ja, installer denne printer**.
- 7 Genstart computeren for at fuldføre installationsprocessen, når du bliver bedt om det.

HP all-in-one er klar til brug, når softwaren er installeret.

<span id="page-46-0"></span>8 Udskriv en testside på HP all-in-one fra computeren for at teste netværksforbindelsen. Se brugervejledningen, der fulgte med HP all-in-one, for at få yderligere oplysninger.

## **Macintosh**

Følgende instruktioner gælder kun for Macintosh-computere.

**Bemærk!** Installationen kan vare fra 20 til 45 minutter afhængigt af computerens operativsystem, tilgængelige plads og processorhastigheden.

### **Sådan installeres HP all-in-one-softwaren**

- 1 Afslut alle programmer, der kører på computeren.
- 2 Sæt den Macintosh-cd, der fulgte med HP all-in-one, i computerens cd-rom-drev.
- 3 Dobbeltklik på **HP all-in-one installationsikonet**.

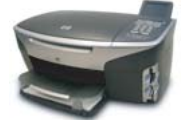

### **Macintosh-installationsikon**

- 4 Indtast administratorens adgangskode på skærmbilledet **Authentication (godkendelse)** for at få adgang til computeren eller netværket. Installationsprogrammet søger efter HP all-in-one-enheder og viser en liste med den.
- 5 Vælg din HP all-in-one på listen.
- 6 Følg vejledningen på skærmen for at gennemføre hele installationen, inkl. **Setup Assistant (assistenten Opsætning)**. HP all-in-one er klar til brug, når softwaren er installeret.
- 7 Udskriv en testside på HP all-in-one fra computeren for at teste netværksforbindelsen. Se den trykte brugervejledning, der fulgte med enheden, for at få flere oplysninger.

# <span id="page-47-0"></span>**5 Netværksadministration**

Dette kapitel beskriver brugen af netværksværktøjerne på enhedens kontrolpanel og den integrerede webserver (EWS). Med disse netværksværktøjer kan du få vist og redigere netværksindstillinger og føje avanceret sikkerhed til netværket.

## **Brug HP all-in-one kontrolpanelet**

Med kontrolpanelet på HP all-in-one kan du foretage en række netværksadministrationsopgaver, inkl. få vist netværksindstillinger, gendanne netværksstandarder og ændre netværksindstillinger.

### **Vis netværksindstillinger**

Du kan få vist en oversigt over netværksindstillingerne på enhedens kontrolpanel. Eller du kan udskrive en mere detaljeret konfigurationsside.

### **Se en netværksoversigt**

Vælg at få vist en netværksoversigt eller udskrive en detaljeret rapport.

### **Sådan får du vist en netværksoversigt**

- 1 Tryk på knappen **Opsætning** på kontrolpanelet på HP all-in-one.
- 2 Tryk på **8**, og tryk derefter på **1**. Derved vises **menuen Netværk**, hvor der kan vælges **Vis netværksindstillinger**.
- 3 Tryk på **2**.

Der vises en oversigt over netværksindstillingerne.

### **Udskriv en netværkskonfigurationsside, og læs den**

**Netværkskonfigurationssiden** indeholder de vigtigste netværksindstillinger, f.eks. IPadresse, forbindelsens hastighed, DNS og DNS-SD.

### **Sådan udskrives en netværkskonfigurationsside**

- 1 Tryk på knappen **Opsætning** på kontrolpanelet på HP all-in-one.
- 2 Tryk på **8**, og tryk derefter på **1**. Derved vises **menuen Netværk**, hvor der kan vælges **Vis netværksindstillinger**.
- 3 Tryk på **1**.

Derved udskrives netværkskonfigurationssiden.

Se [Forklaring af konfigurationssidens elementer](#page-55-0) vedrørende en forklaring af konfigurationssidens forskellige elementer.

### **Gendan netværksstandarder**

Du kan om nødvendigt nulstille HP all-in-one netværket til fabriksstandarderne.

**Bemærk!** Derved slettes de trådløse konfigurationsindstillinger, du har angivet. Brug guiden Trådløs opsætning for at gendanne disse oplysninger.

### <span id="page-48-0"></span>**Sådan nulstilles til fabriksstandarderne**

- 1 Tryk på knappen **Opsætning** på kontrolpanelet på HP all-in-one.
- 2 Tryk på **8**, og tryk derefter på **2**. Derved vises **menuen Netværk**, hvor der kan vælges **Gendan netværksstandarder**.
- 3 Tryk på **1** for at bekræfte.

### **Avancerede netværksindstillinger**

Med indstillingerne under **Avanceret opsætning** kan du ændre forbindelsens hastighed, IP-indstillinger og sikkerhed for hukommelseskortet.

**Bemærk!** Du bør kun ændre disse indstillinger, hvis du er en erfaren bruger.

### **Indstil forbindelsens hastighed**

Du kan ændre den hastighed, hvorved data overføres over netværket. Standardindstillingen er **Automatisk**.

### **Sådan indstilles forbindelsens hastighed**

- 1 Tryk på knappen **Opsætning** på kontrolpanelet på HP all-in-one.
- 2 Tryk på **8**, og tryk derefter på **3**. Herved vises først **menuen Netværk** og derefter **Avanceret opsætning**.
- 3 Tryk på **1** for at vælge **Skift forbindelseshastighed**.
- 4 Tryk på tallet ved siden af forbindelseshastigheden:
	- **1. Automatisk**
	- **2. 10 fuld**
	- **3. 10 halv**
	- **4. 100 fuld**
	- **5. 100 halv**

### **Skift IP-indstillinger**

Standard-IP-indstillingen er **Automatisk**. Om nødendigt kan du ændre IP-adressen, subnetmasken eller standard-gatewayen manuelt. Udskriv en netværkskonfigurationsside fra HP all-in-one (se [Udskriv en](#page-47-0) [netværkskonfigurationsside, og læs den](#page-47-0)) for at få vist IP-adressen og undernetmasken for din HP all-in-one. Se [Forklaring af konfigurationssidens](#page-55-0) [elementer](#page-55-0) for at få en beskrivelse af konfigurationssidens elementer, inkl. IP-adressen og undernetmasken.

### **Sådan ændres en IP-indstilling**

- 1 Tryk på knappen **Opsætning** på kontrolpanelet på HP all-in-one.
- 2 Tryk på **8**, og tryk derefter på **3**. Herved vises først **menuen Netværk** og derefter **Avanceret opsætning**.
- 3 Tryk på **2** for at vælge **IP-indstillinger**.
- <span id="page-49-0"></span>4 Tryk på tallet ved siden af IP-indstillingen:
	- **1. IP-adresse**
	- **2. Subnetmaske**
	- **3. Standardgateway**
- 5 Angiv dine ændringer, og tryk derefter på **OK**.

### **Skift indstillinger for hukommelseskort**

Med indstillingen **Hukommelseskortsikkerhed** i menuen **Avanceret opsætning** kan du indstille HP all-in-one, så den ikke deler dataene på hukommelseskortet med computere på et **trådløst** netværk. Vi anbefaler imidlertid ikke denne sikkerhedsmetode til hukommelseskortet, da det forhindrer, at du får adgang til hukommelseskortet fra din computer. Desuden fungerer den ikke på et Ethernetnetværk. Alle computere på et Ethernet-netværk har adgang til hukommelseskortet på en HP all-in-one, der er sluttet til netværket.

## **Brug af den integrerede webserver (EWS)**

Den bedste måde at håndtere de generelle netværksindstillinger for HP all-in-one på er via kontrolpanelet på HP all-in-one. Til de mere avancerede indstillinger kan du bruge den integrerede webserver (EWS). Når du åbner webbrowseren kan du overvåge status, konfigurere netværksparametre for HP all-in-one eller få adgang til funktionerne på HP all-in-one. Der er flere oplysninger om disse og andre funktioner, der er tilgængelige i den integrerede webserver EWS, i online Hjælp til den integrerede webserver. Åbn den integrerede webserver (EWS) som beskrevet nedenfor, klik derefter på hyperlinket **Help (hjælp)** under **Other Links (andre hyperlinks)** under fanen **Home (webside)** for at få adgang til hjælpen til den integrerede webserver (EWS).

### **Adgang til den integrerede webserver (EWS)**

### **Sådan får du adgang til den integrerede webserver (EWS)**

- 1 Tryk på knappen **Opsætning** på kontrolpanelet på HP all-in-one.
- 2 Tryk på **8**, tryk derefter på **1**, og tryk derefter på **1**. Derved udskrives konfigurationssiden til HP all-in-one, inkl. IP-adressen. Du skal bruge IP-adressen i næste trin.
- 3 Indtast IP-adressen for HP all-in-one, som er angivet på netværkskonfigurationssiden, i boksen **Adresse**. F.eks. http://195.168.0.5. Websiden for den integrerede webserver (EWS) viser enhedsoplysninger for HP all-in-one.
	- **Bemærk!** Hvis du brugere en proxyserver i browseren, skal den muligvis deaktiveres, for at du kan få adgang til den integrerede webserver (EWS).
- 4 Hvis det er nødvendigt at ændre det sprog, der vises i den integrerede webserver (EWS), skal du gøre følgende:
	- a Klik på fanen **Settings (indstillinger)**.
	- b Klik på **Select Language (vælg sprog)** i navigationsmenuen **Settings (indstillinger)**.
- c Klik på det ønskede sprog på listen **Select Language (vælg sprog)**.
- d Klik på **Apply (anvend)**.
- 5 Klik på fanen **Home (start)** for at få adgang til enheds- og netværksoplysninger, eller klik på fanen **Networking (netværk)** for at få adgang til flere netværksoplysninger eller for at ændre netværksoplysningerne.

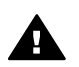

**Forsigtig!** Vær forsigtig, når du ændrer indstillingerne for det trådløse netværk for printerserveren. Netværksforbindelsen kan risikere at blive afbrudt. Hvis netværksforbindelsen afbrydes, kan det være nødvendigt at bruge de nye indstillinger til at genoprette forbindelsen. Hvis printerserveren mister forbindelsen til netværket, kan det være nødvendigt at nulstille den til fabriksstandarden og installere softwaren igen.

**Bemærk!** Deaktiver ikke TCP/IP (Transmission Control Protocol/Internet Protocol) på computeren. Protokollen er nødvendig for kommunikationen med den integrerede webserver (EWS).

# <span id="page-51-0"></span>**6 Netværksfejlfinding**

Dette afsnit indeholder oplysninger om netværksfejlfinding for HP all-in-one. Der findes specifikke oplysninger for problemer vedr. installation og konfiguration.

## **Fejlfinding i forbindelse med guiden til opsætning af kabelforbundet netværk**

Brug dette afsnit til at løse problemer med opsætning af et kabelforbundet netværk.

**Computeren kan ikke finde HP all-in-one** 

### **Årsag**

Kablerne er ikke korrekt tilsluttet.

### **Løsning**

Kontroller følgende kabler for at sikre dig, at de er tilsluttet korrekt:

- Netledninger til HP all-in-one og routeren
- Kablerne mellem routeren og computeren
- Kabler til og fra modemet eller internetforbindelsen til HP all-in-one (hvis den findes)

### **Årsag**

Dit LAN-kort (netværkskort) er ikke konfigureret korrekt.

### **Løsning**

Kontroller, at dit LAN-kort er opsat korrekt.

### **Sådan kontrolleres LAN-kortet under Windows XP**

- 1 Højreklik på **Denne computer**.
- 2 Klik på fanen **Hardware** i dialogboksen **Systemegenskaber**.
- 3 Klik på **Enhedshåndtering**.
- 4 Kontroller, at dit kort vises under **Netværkskort**.
- 5 Se dokumentationen, der fulgte med kortet.

### **Årsag**

Der er ikke nogen aktiv netværksforbindelse.

### **Løsning**

Kontroller, at du har en aktiv netværksforbindelse.

### **Sådan kontrollerer du, at netværksforbindelsen er aktiv**

1 Kontroller, om ikonet for kabelforbundet netværk (nedenfor til venstre) vises på farvedisplayet. Hvis ikonet vises, er HP all-in-one tilsluttet netværket.

<span id="page-52-0"></span>Ikonet til venstre viser det aktive kabelforbundne netværk. Ikonet til højre vise et inaktivt netværk.

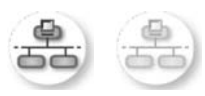

### **Ikon for kabelforbundet netværk**

- 2 Hvis ikonet for kabelforbundet netværk ikke vises, skal du kontrollere kabelforbindelserne fra HP all-in-one til din gateway eller router for at sikre, at forbindelserne er i orden.
- 3 Kontroller, at HP all-in-one er sluttet til netværket med et CAT-5 Ethernetkabel.
- 4 Kontroller de to Ethernet-indikatorlamper øverst og nederst på RJ-45- Ethernet-stikket bag på HP all-in-one. Indikatorerne har følgende betydning: Indikatorerne viser følgende:
	- a Den øverste lampe: Hvis lampen lyser grønt, er enheden korrekt tilsluttet netværket, og der er oprettet forbindelse. Hvis den øverste lampe er slukket, er der ingen netværksforbindelse.
	- b Den nederste lampe: Denne gule lampe blinker, når enheden sender eller modtager data via netværket.
- 5 Hvis forbindelserne er i orden, skal du slukke og tænde for HP all-in-one. Tryk på knappen **Tændt** på kontrolpanelet på HP all-in-one for at slukke HP all-in-one, og tryk igen for at tænde den. Sluk også routeren, og tænd den igen.

### **Sådan oprettes en aktiv netværksforbindelse**

- 1 Hvis ikonet for kabelforbundet netværk ikke er aktivt, skal du kontrollere kabelforbindelserne fra HP all-in-one til din gateway eller router for at sikre, at forbindelserne er i orden.
- 2 Tryk på knappen **Tændt** for at slukke HP all-in-one, og tryk derefter igen for at tænde den, hvis forbindelserne er sikre. Sluk også routeren, og tænd den igen.

### **Jeg modtog en systemkravfejl: Ingen TCP/IP**

### **Årsag**

Dit LAN-kort (netværkskort) er ikke installeret korrekt.

### **Løsning**

Kontroller, at dit LAN-kort er installeret korrekt og indstillet til TCP/IP. Se dokumentationen, der fulgte med LAN-kortet.

### **Skærmbilledet Printer ikke fundet vises under installation**

### **Årsag**

HP all-in-one er ikke tændt.

### <span id="page-53-0"></span>**Løsning**

Kig på farvedisplayet på HP all-in-one. Hvis farvedisplayet er tomt, og indikatoren ved siden af knappen **Tændt** er slukket, er HP all-in-one slukket. Kontroller, at netledningen er korrekt tilsluttet HP all-in-one og en stikkontakt. Tryk på knappen **Tændt** for at tænde HP all-in-one.

### **Årsag**

Der er ikke nogen aktiv netværksforbindelse.

### **Løsning**

Kontroller, at der er en aktiv netværksforbindelse. Se [Der er ikke nogen aktiv](#page-51-0) [netværksforbindelse](#page-51-0) for at få flere oplysninger.

### **Årsag**

Kablerne er ikke korrekt tilsluttet.

### **Løsning**

Kontroller følgende kabler for at sikre dig, at de er tilsluttet korrekt:

- Netledninger til HP all-in-one og routeren
- Kablerne mellem routeren og computeren
- Kabler til og fra modemet eller internetforbindelsen til HP all-in-one (hvis den findes)

### **Jeg anvender et kabelmodem uden en router, og jeg har ingen IP-adresse**

### **Årsag**

Hvis du har en computer med et kabelmodem, et separat LAN til dine andre computere og ingen DHCP eller router, skal du bruge AutoIP til at tildele IPadresser til de andre computere og til HP all-in-one.

### **Løsning**

### **Sådan får du en IP-adresse til computeren med kabelmodemet**

➔ Din internetudbyder tildeler enten en statisk eller dynamisk IP-adresse til computeren med kabelmodemet.

### **Sådan tildeler du IP-adresser til de resterende computere og HP all-in-one.**

➔ Brug af AutoIP til at tildele IP-adresser til de resterende computere og HP allin-one. Tildel ikke en statisk IP-adresse.

Kapitel 6

## <span id="page-55-0"></span>**a Forklaring af konfigurationssidens elementer**

Dette appendiks indeholder forklaringer af elementer, der vises på netværkskonfigurationssiden.

### **Generelle netværksindstillinger**

I følgende tabel beskrives de generelle netværksindstillinger, der vises på netværkskonfigurationssiden.

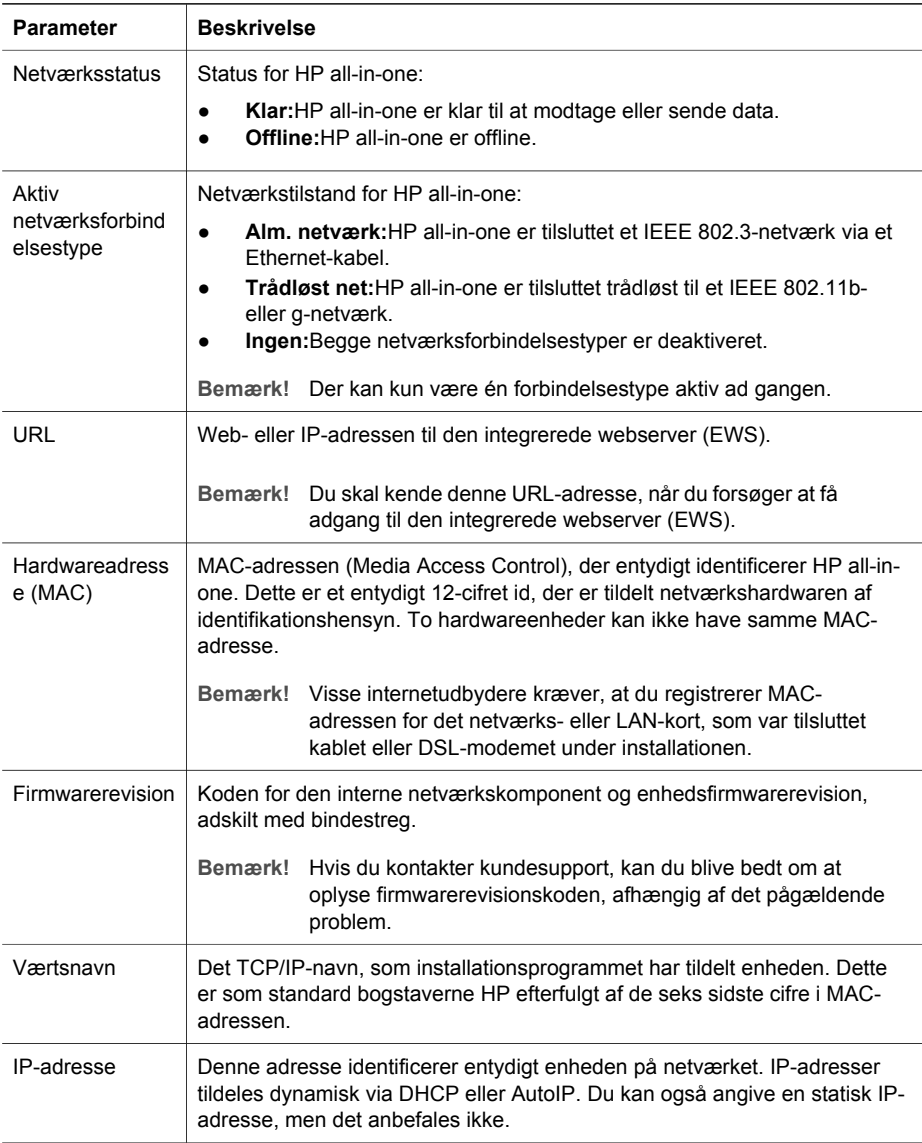

<span id="page-56-0"></span>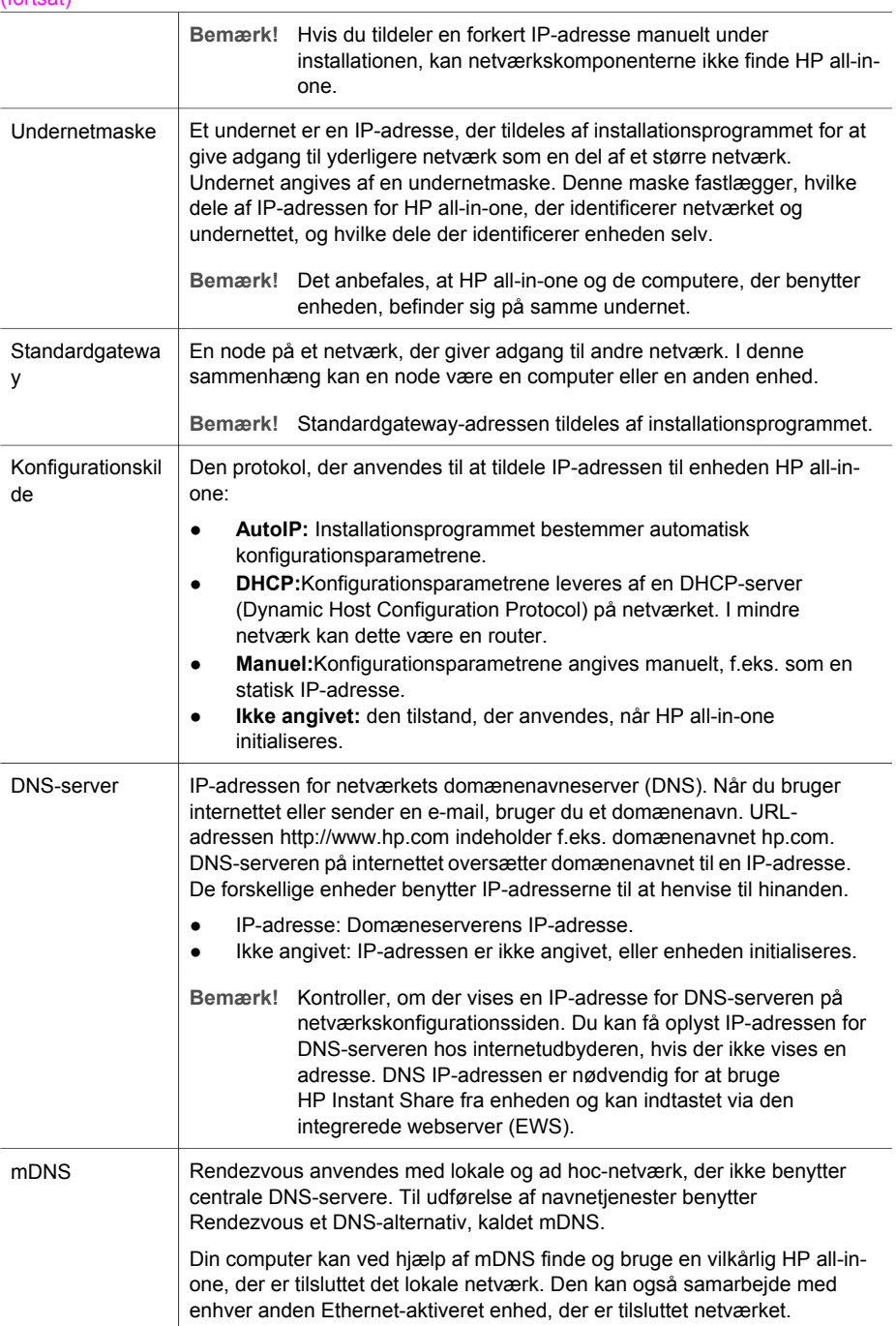

<span id="page-57-0"></span>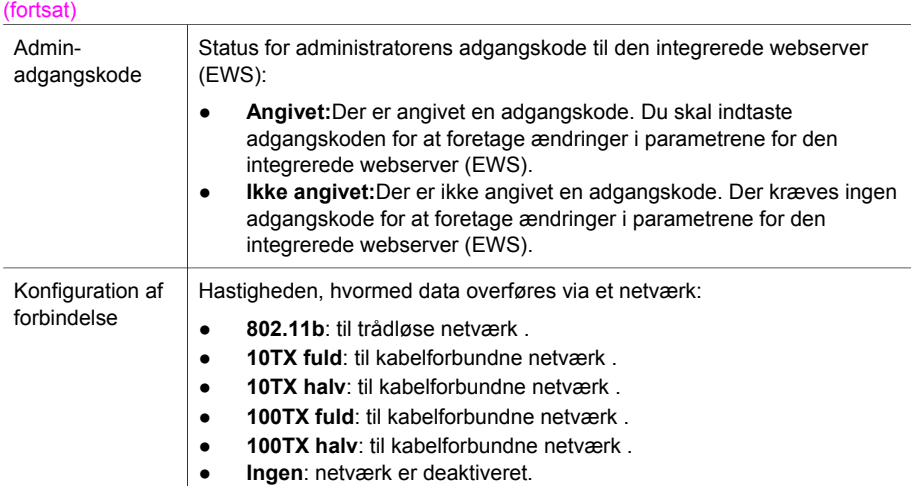

### **Indstillinger for trådløst netværk**

I følgende tabel beskrives de indstillinger for trådløst netværk, der vises på netværkskonfigurationssiden.

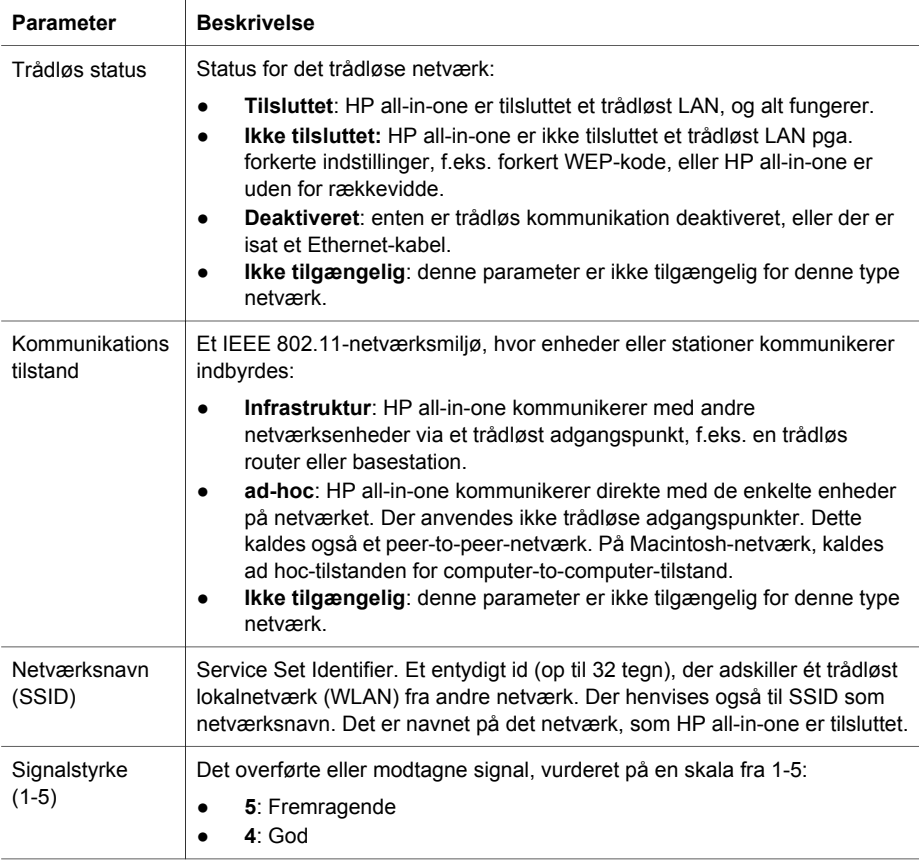

<span id="page-58-0"></span>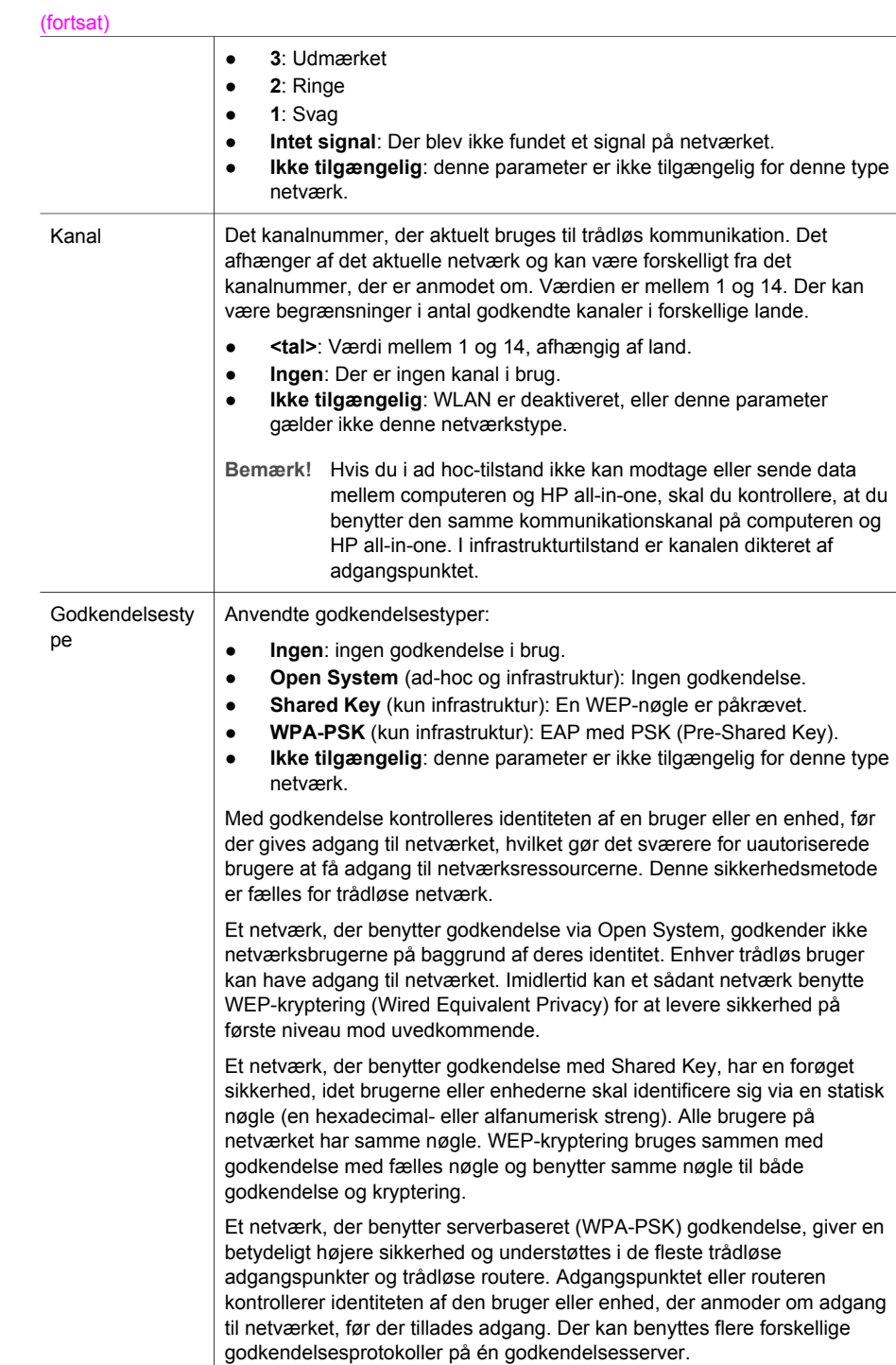

#### <span id="page-59-0"></span>(fortsat)

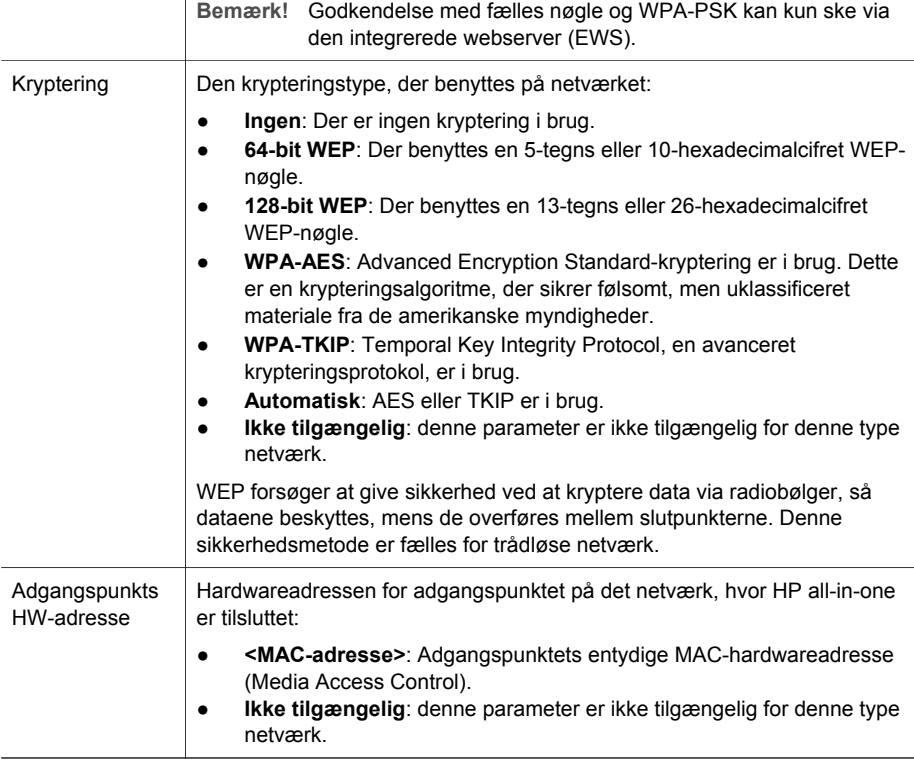

### **Diverse**

I følgende tabel beskrives de datatransmissions- og modtagelsesoplysninger, der vises på netværkskonfigurationssiden.

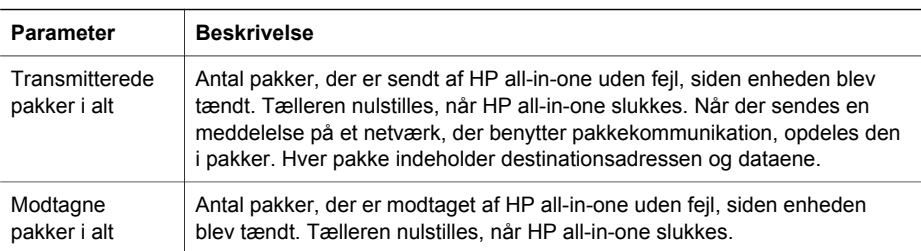

# <span id="page-61-0"></span>**b Ordliste**

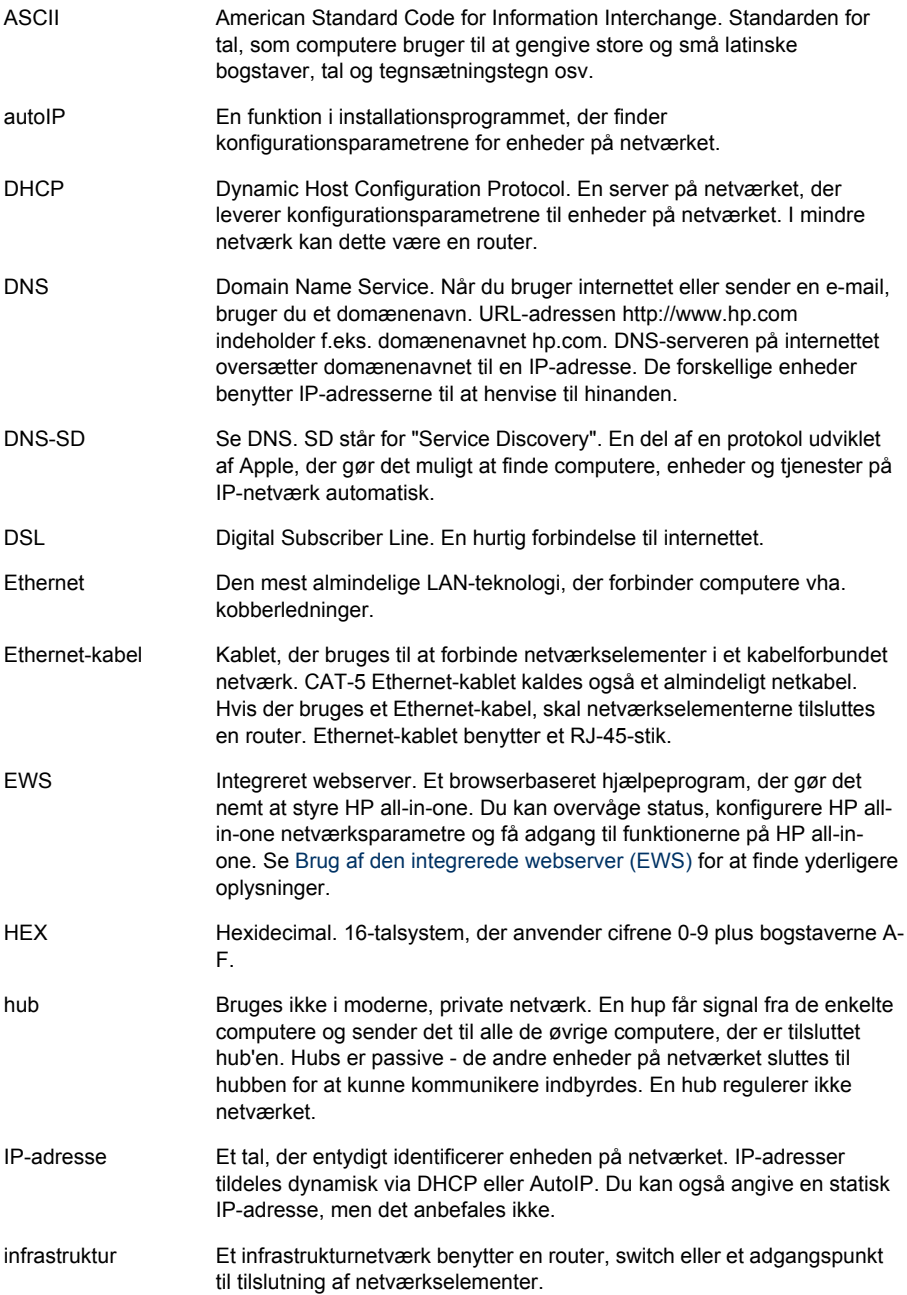

### <span id="page-62-0"></span>Tillæg b

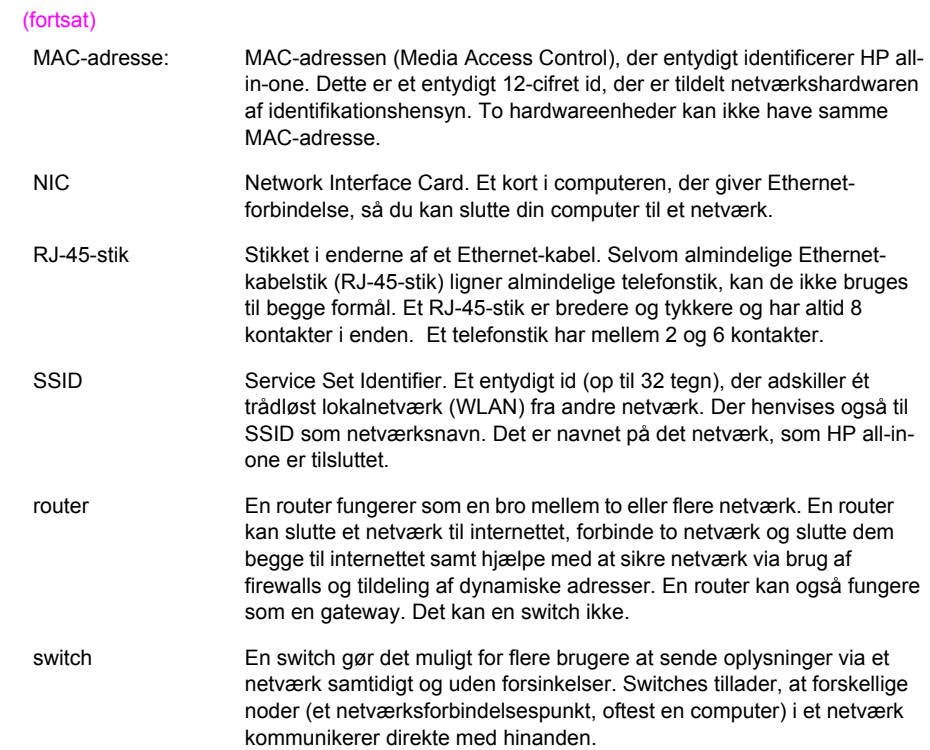

## <span id="page-63-0"></span>**Indeks**

### **A**

adgangskode, Embedded Web Server [23](#page-57-0) adgangspunkts HW-adresse (indstillinger for trådløst netværk) [25](#page-59-0) admin-adgangskode (generelle netværksindstillinger) [23](#page-57-0) anbefalede netværk [5](#page-39-0) avanceret opsætning [14](#page-48-0)

### **C**

CAT-5 Ethernet-kabel [9](#page-43-0) computer-gateway [5](#page-39-0)

### **D**

dele [4](#page-38-0) DNS-server (generelle netværksindstillinger) [22](#page-56-0)

### **E**

Embedded Web Server (EWS) adgangskodeindstillinger [23](#page-57-0) bruge [15](#page-49-0) Ethernet -forbindelse opsætning [9](#page-43-0) Ethernet-forbindelse internetadgang [5](#page-39-0) trådløs [7](#page-41-0) typer [5](#page-39-0) EWS adgangskodeindstillinger [23](#page-57-0) bruge [15](#page-49-0)

### **F**

fabriksstandarder [13](#page-47-0) feilfinding bruge et kabelmodem uden en router (kabelforbundet) [19](#page-53-0) guiden opsætning af kabelforbundet netværk [17](#page-51-0) ingen TCP/IP (kabelforbundet) [18](#page-52-0) kan ikke finde enhed (kabelforbundet) [17](#page-51-0)

netværk [17](#page-51-0) printeren blev ikke fundet (kabelforbundet) [18](#page-52-0) firmwareversion (generelle netværksindstillinger) [21](#page-55-0) flere computere [4](#page-38-0) forbindelse via Ethernet-kabel [9](#page-43-0) forbindelsens hastighed [14](#page-48-0)

### **G**

gateway computer [5](#page-39-0) router [5](#page-39-0) standardindstilling [22](#page-56-0) gendan netværksstandarder [13](#page-47-0) generelle netværksindstillinger [21](#page-55-0) godkendelsestype (indstillinger for trådløst netværk) [24](#page-58-0)

### **H**

hardwareadresse (generelle netværksindstillinger) [21](#page-55-0) HP Instant Share Ethernet-forbindelse [5](#page-39-0) hukommelseskortsikkerhed [15](#page-49-0)

### **I**

indstil forbindelsens hastighed [14](#page-48-0) indstillinger gendanne standarder [13](#page-47-0) infrastrukturnetværk [5](#page-39-0) installer softwaren Macintosh [12](#page-46-0) Windows [11](#page-45-0) Instant Share, HP Ethernet-forbindelse [5](#page-39-0) internet bredbånd [10](#page-44-0) DSL eller kabel med routergateway [5](#page-39-0) Internet via bredbånd [10](#page-44-0) internetadgang modem [6](#page-40-0)

#### IP

adresse (generelle netværksindstillinger) [21](#page-55-0) indstillinger [14](#page-48-0)

### **K**

kabelforbindelse fejlfinding [17](#page-51-0) opsætning [9](#page-43-0) kanal (indstillinger for trådløst netværk) [24](#page-58-0) kommunikationstilstand (indstillinger for trådløs kommunikation) [23](#page-57-0) konfiguration af forbindelse (generelle netværksindstillinger) [23](#page-57-0) konfigurationskilde (generelle netværksindstillinger) [22](#page-56-0) konfigurationsside [13](#page-47-0), [21](#page-55-0) kontrolpanel [13](#page-47-0) kryptering indstillinger [25](#page-59-0)

### **M**

MAC-adresse [21](#page-55-0) Macintosh-softwareinstallation [12](#page-46-0) mDNS-tjenestenavn (generelle netværksindstillinger) [22](#page-56-0)

### **N**

netværksfejlfinding. *se* feilfinding netværksforbindelsestype (generelle netværksindstillinger) [21](#page-55-0) netværkskonfigurationsside [13](#page-47-0) netværksnavn (indstillinger for trådløst netværk) [23](#page-57-0) netværksopgradering [3](#page-37-0)

### **O**

opgrader fra USB til netværk [3](#page-37-0)

### **P**

Pakker modtaget i alt [25](#page-59-0) pakker sendt i alt [25](#page-59-0) printer fundet, skærmbillede i Windows [11](#page-45-0)

### **R**

RJ-45-stik [9,](#page-43-0) [27](#page-61-0) [28](#page-62-0) router [5](#page-39-0) [10](#page-44-0)

### **S**

signalstyrke (indstillinger for trådløst netværk) [23](#page-57-0) skift fra USB til netværk [3](#page-37-0) softwareinstallation Macintosh [12](#page-46-0) Windows [11](#page-45-0) SSID (indstillinger for trådløst netværk) [23](#page-57-0) standarder, gendanne [13](#page-47-0) standardgateway (generelle netværksindstillinger) [22](#page-56-0) status (generelle netværksindstillinger) [21](#page-55-0)

### **T**

tilslutningstype, skærmbillede i Windows [11](#page-45-0) trådløs status (indstillinger for trådløst netværk) [23](#page-57-0)

### **U**

undernetmaske (generelle netværksindstillinger) [22](#page-56-0) URL (generelle netværksindstillinger) [21](#page-55-0)

### **V**

værtsnavn (generelle netværksindstillinger) [21](#page-55-0) vis oversigt [13](#page-47-0)

### **W**

Windowssoftwareinstallation [11](#page-45-0)

### **Y**

yderligere computere [4](#page-38-0)

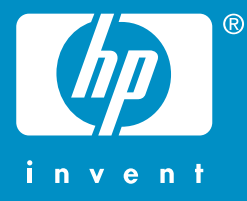

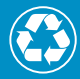

 $\sum$  Tryckt på minst 50% helt återvunnet papper  $\mathcal V$  varav minst 10% har använts av konsumenter

 Trykt på papir med minimum 50% genbrugsfiber og 10% genbrugspapir

© 2004 Hewlett-Packard Development Company, L.P.

Electronic Edition

www.hp.com

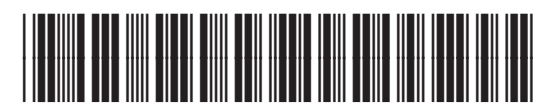

**Q3450-90278**